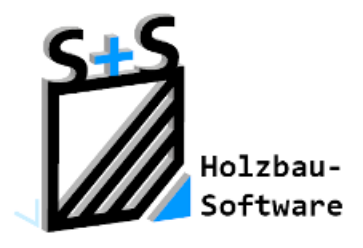

Kurzbeschreibungen zur **S+S 3D-CAD / CAM Software** 

# **Geschosseingabe/Dachausmittlung**

## **1.Inhaltsverzeichnis**

<span id="page-0-0"></span>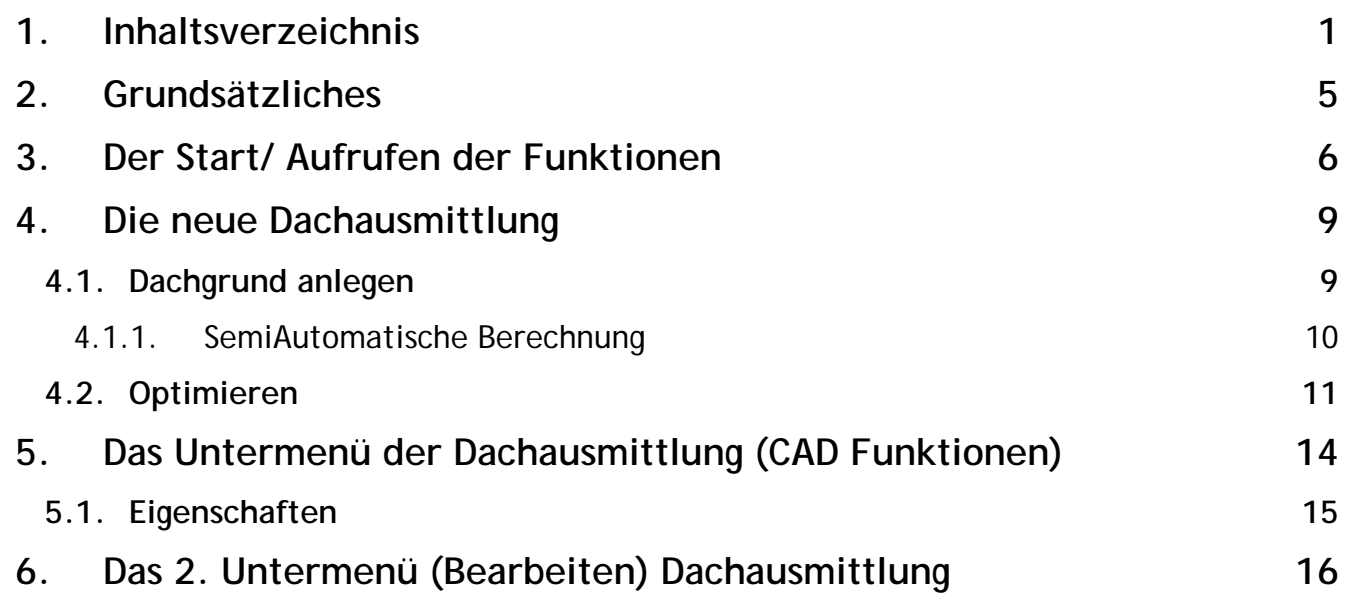

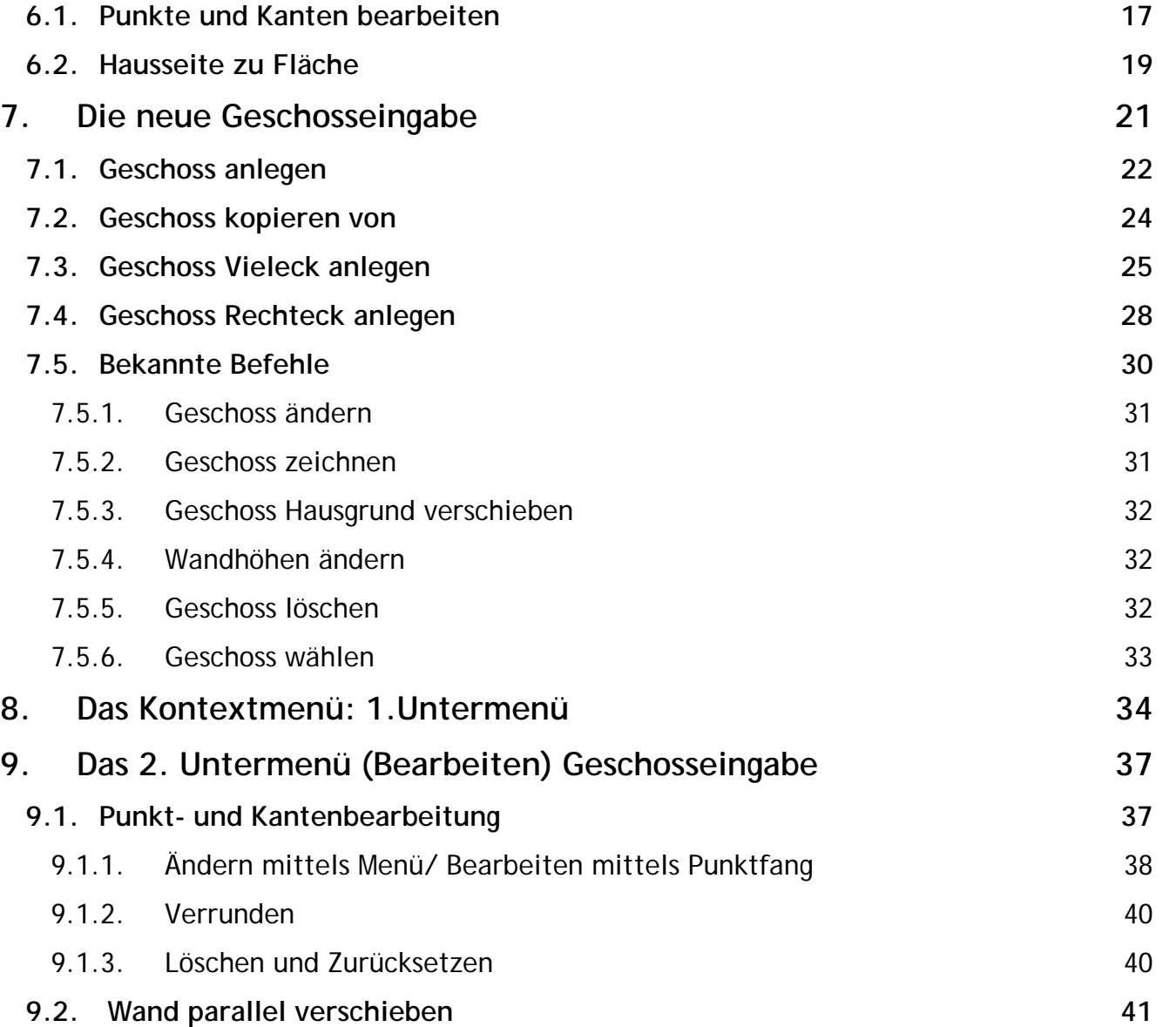

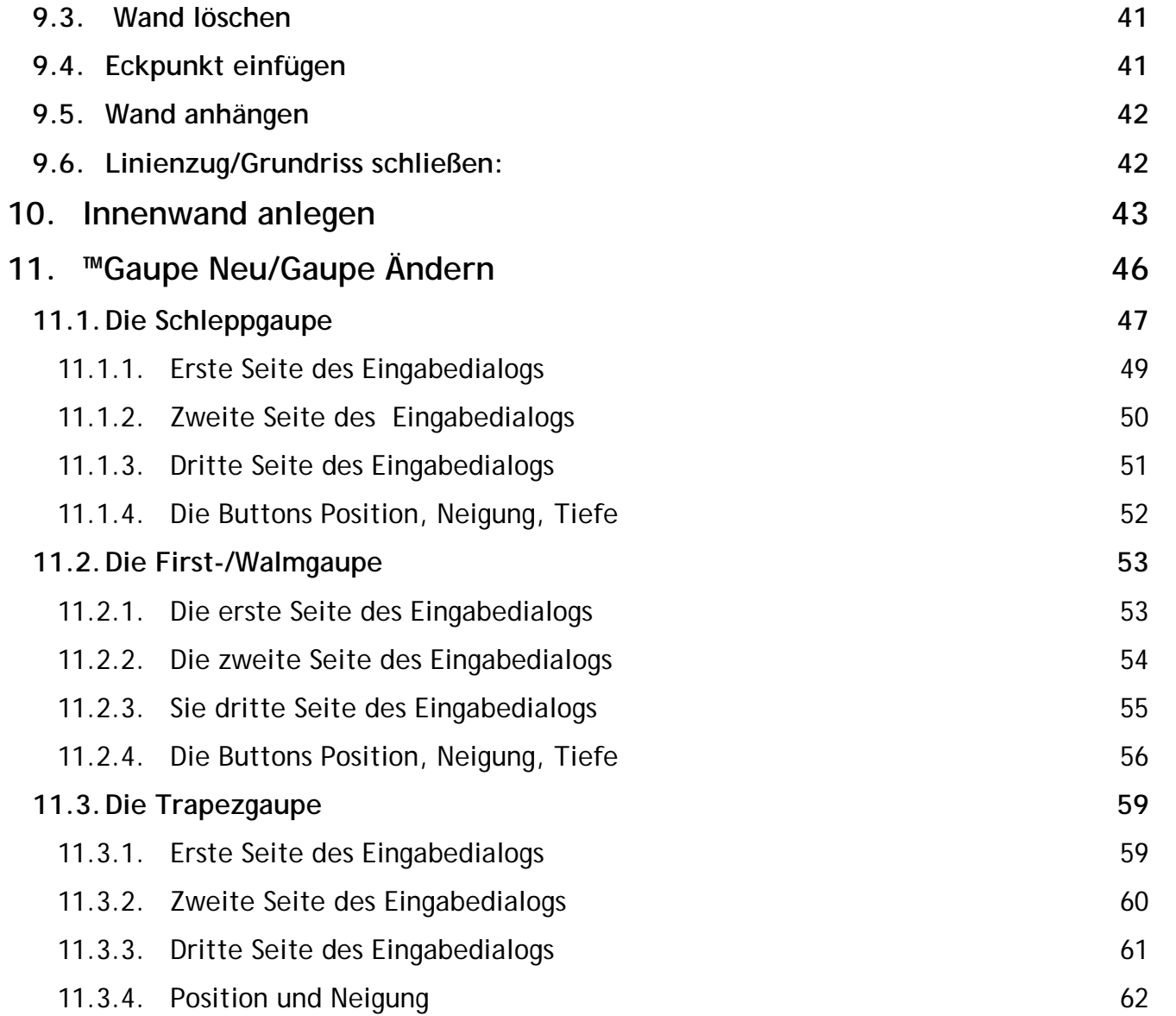

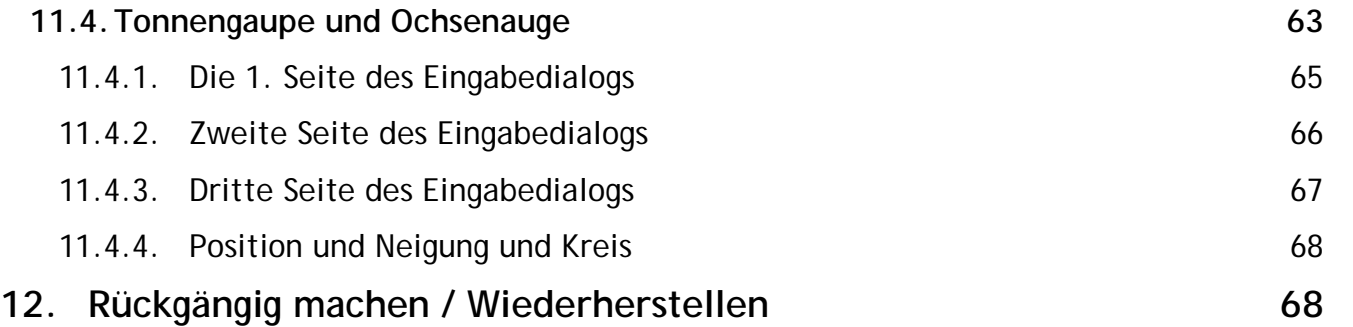

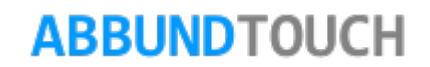

## <span id="page-4-0"></span>**2. Grundsätzliches**

Mit der neuen GRUNDEINGABE wird dem Anwender ein Werkzeug an die Hand gegeben, schnellstmöglich, durch einfaches Anlegen eines POLYGONZUGES für das GESCHOSS oder eines POLYGONS für die DACHAUSMITTLUNG, zu angestrebten Ergebnissen zu kommen.

Ferner ist es jetzt durch die lotrechte Verschiebung der Polygone möglich, mit VERSCHIEDENEN DACHGRUNDHÖHEN arbeiten zu können. So sind selbst aufwändige Dachlandschaften schnell umzusetzen.

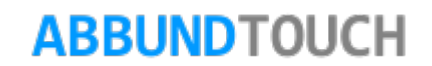

## <span id="page-5-0"></span>**3. Der Start/ Aufrufen der Funktionen**

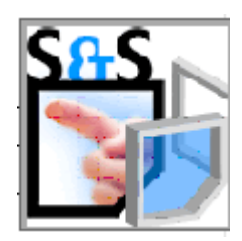

Zunächst wird über den Homebutton das MENÜ DER 3D ANSICHT aufgerufen. In diesem wird Datei Punkt GRUNDRISS WAND/DECKE/DACH gewählt.

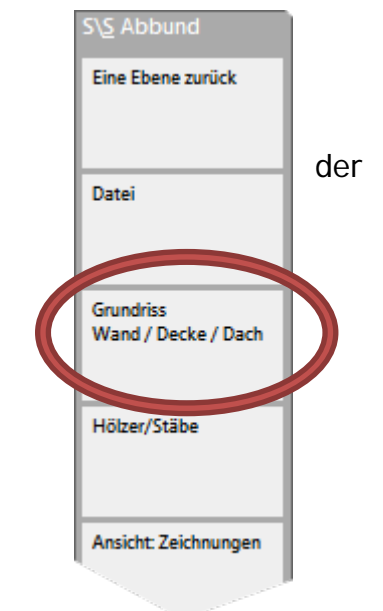

Es öffnet sich folgendes Untermenü: Hier wird 3D GRUND UND PROFIL ausgewählt.

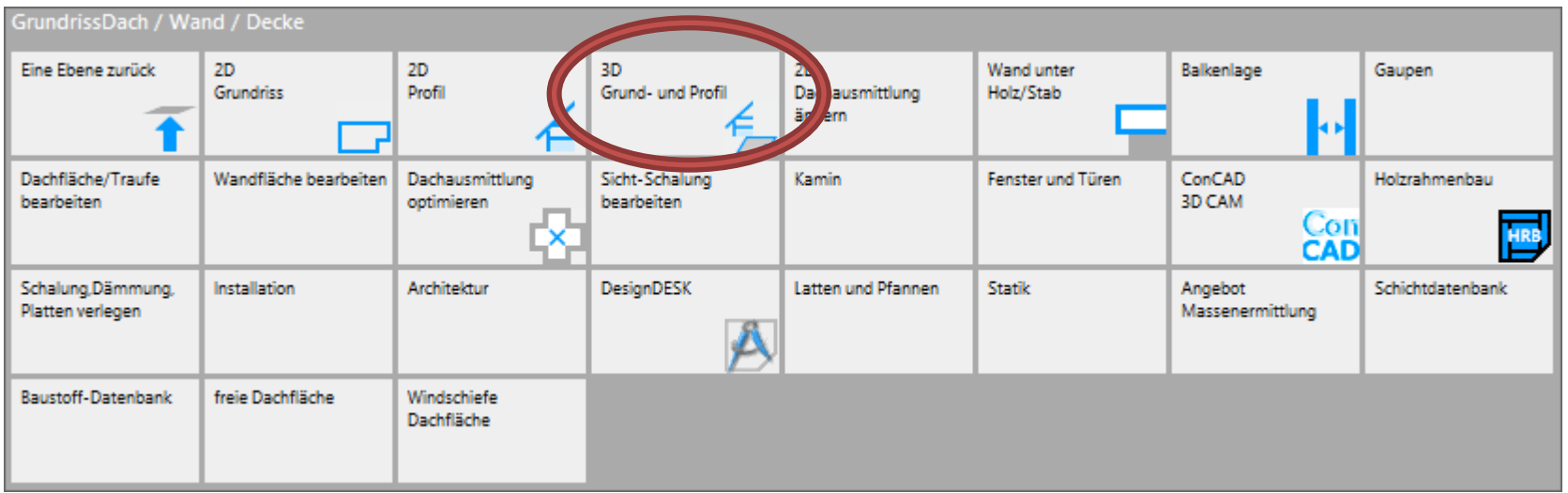

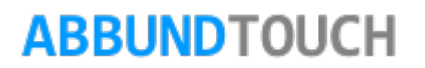

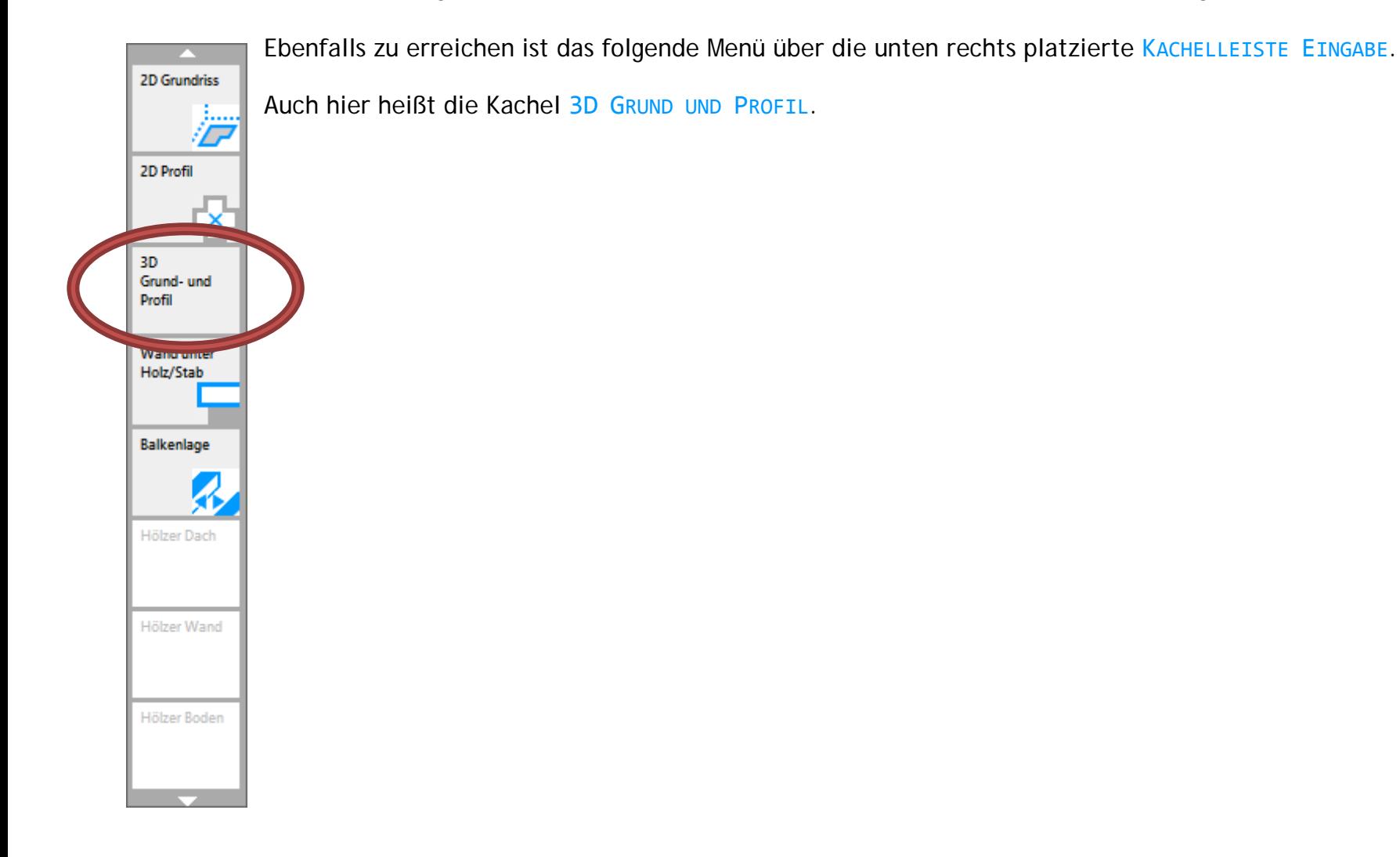

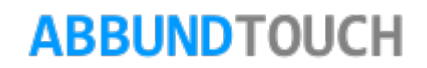

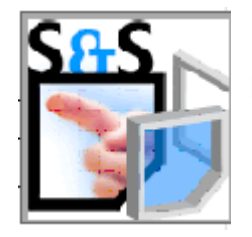

Nach einem weiteren Klick auf den HOMEBUTTON, öffnet sich folgendes Menü:

Hieraus lassen sich jetzt fünf verschiedene Modi wählen:

- 1. Über die Kachel DACHGRUND lassen sich, wie in der numerischen Grundeingabe, einer oder mehrere Dachausmittlungen eingeben.
- 2. Über die Kachel GESCHOSS, ein oder mehrere Stockwerke im Fachwek oder im Holzrahmenbau eingeben.
- 3. Über die Kachel INNENWAND NEU lassen sich die Innenwände der Geschosse eingeben.
- 4. GAUPE einfügen (Schleppgaupe)
- 5. GAUPE Ändern

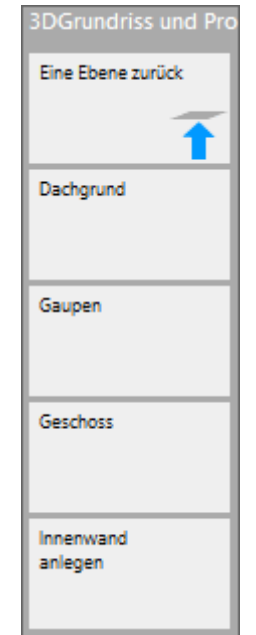

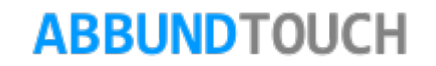

## <span id="page-8-0"></span>**4. Die neue Dachausmittlung**

Nachdem die Kachel DACHGRUND im oben gezeigten Menü gewählt wurde, öffnet sich folgende Kachelgruppe.

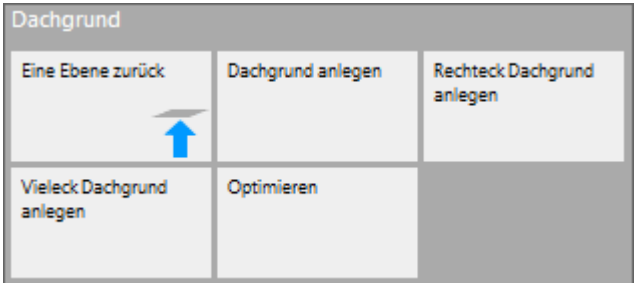

## <span id="page-8-1"></span>**4.1. Dachgrund anlegen**

Hier kann nun auf 3 verschiedenen Arten, ein HAUSGRUND angelegt werden:

- 1. Beim RECHTECK HAUSGRUND wird ein Rechteck von unten links nach oben rechts aufgezogen, welches durch einen sich öffnenden Seitendialog in Höhe und Breite angepasst werden können. Die Linien entsprechen der Außenkante des Grundes.
- 2. Beim VIELECK-HAUSGRUND wird zunächst die Anzahl der Ecken bestimmt und es wird ein gleichseitiges Vieleck erzeugt. Angefangen mit einem Dreieck über 6- und 8-eckige Hausgründe, bis zu einer beliebig hohen Zahl an Traufseiten und Giebeln.
- 3. Beim HAUSGRUND ANLEGEN wird ein einfacher Polygonzug (Linienzug) zur Erstellung verwendet. Es ist darauf zu achten, dass der Hausgrund mit der letzten Hausseite geschlossen wird.

Dirket nach der Eingabe der Hausseiten wird eine Dachausmittlung vorgenommen.

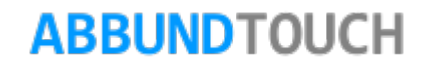

### <span id="page-9-0"></span>**4.1.1. SemiAutomatische Berechnung**

Über das KONTEXTMENÜ und die Wahl von EINSTELLUNGEN/ALLGEMEIN, können die Werte für die Ausmittlung voreingestellt werden.

Hier muss noch der Reiter PROFIL MAKRO angesteuert werden.

Abgefragt werden hier DACHNEIGUNG ÜBERSTAND und TRAUFHÖHE.

Außerdem noch Werte für die PFETTEN, die, wenn nicht angezeigt, über Erweitert dargestellt werden können.

Hier werden die PFETTENQUERSCHNITTE und der RÜCKSPRUNG eingetragen.

Der MINDESTQUERSCHNITT hat die gleiche Bedeutung wie das RECHTWINKLIGE OBHOLZ.

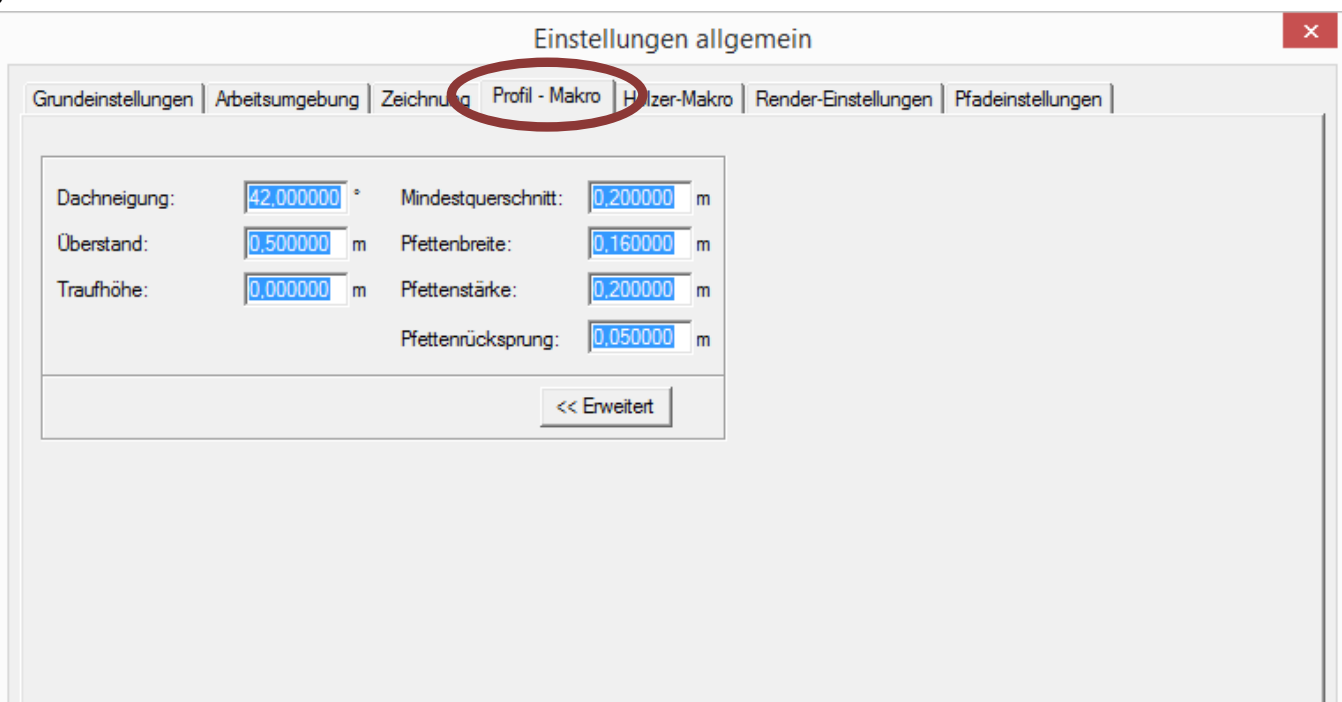

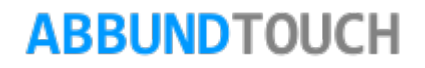

OK

Abbrechen

Hilfe

## <span id="page-10-0"></span>**4.2. Optimieren**

Über die Kachel OPTIMIEREN lässt sich die AUTOMATISCHE DACHAUSMITTLUNG durch einige Eingaben modifizieren.

Ist die Funktion gestartet, muss zunächst ein 3DPUNKT gewählt werden, auf den die danach gewählten Dachflächen hin optimiert werden sollen. In der Regel werden die Dachflächen dann so neu eingeteilt, dass die gewählten dann bis zu diesem Punkt laufen.

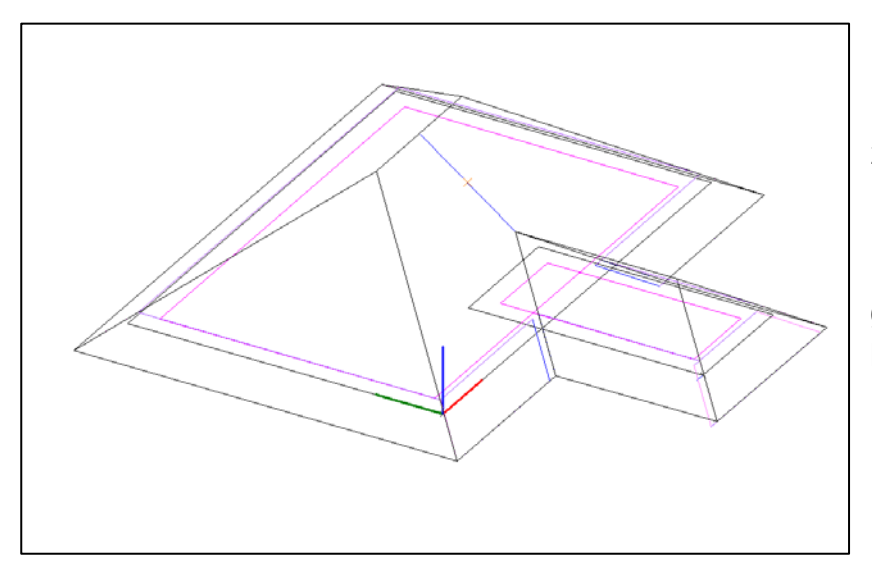

In diesem Beispiel soll die FIRSTHÖHE des Anbaus angehoben werden. Die zwei Dachflächen sollen bis zur Hälfte der eingezeichneten blauen Linie laufen

Dazu wird nach Start der Funktion zunächst der orangene 3D PUNKT gewählt und danach angegeben, dass die zu wählenden 2 Dachflächen bis auf diesen Punkt laufen sollen.

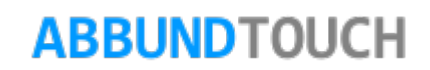

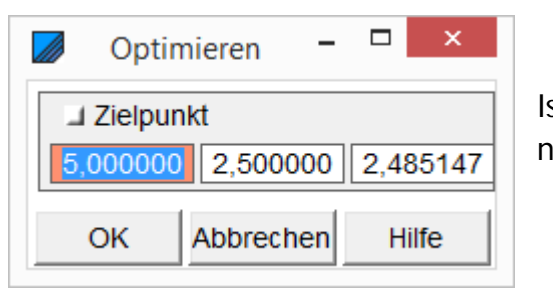

Ist der ZIELPUNKT gewählt, werden seine 3 Koordinaten angezeigt. Hier können Werte auch nochmals angepasst werden.

Danach wird entschieden, welche der beiden Kanten (PFETTE oder TRAUFE) unverändert bleiben soll.

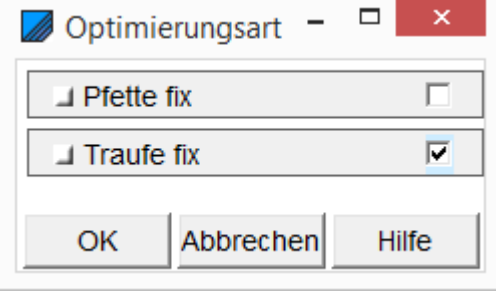

Hinweis:

Es ist darauf zu achten, dass das Optimieren nicht rückgängig gemacht werden kann, so dass es ratsam ist, vor der Aktion das BV nochmal zu speichern.

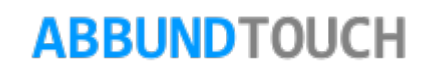

Das Ergebnis sieht in diesem Fall dann so aus.

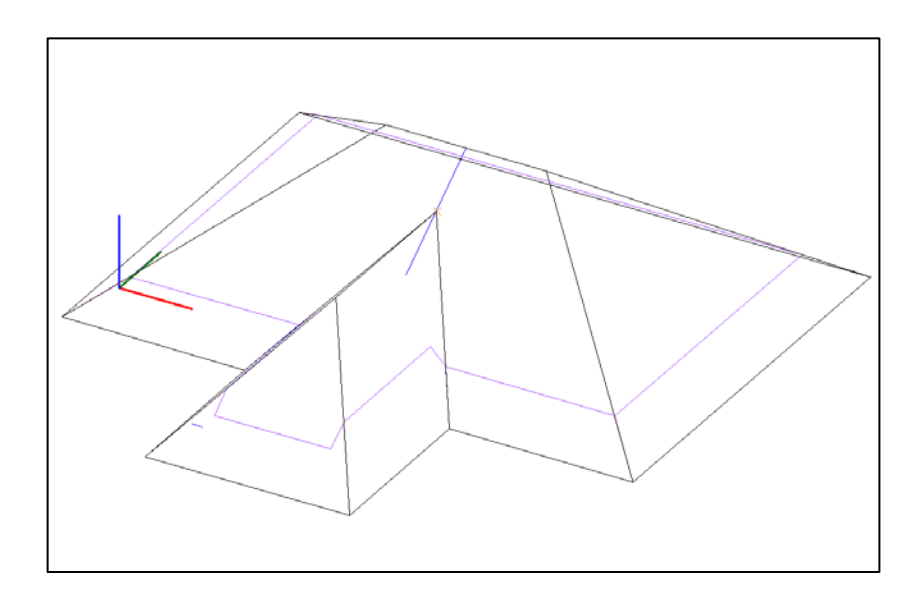

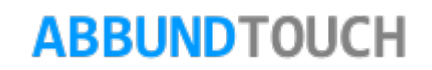

## <span id="page-13-0"></span>**5. Das Untermenü der Dachausmittlung (CAD Funktionen)**

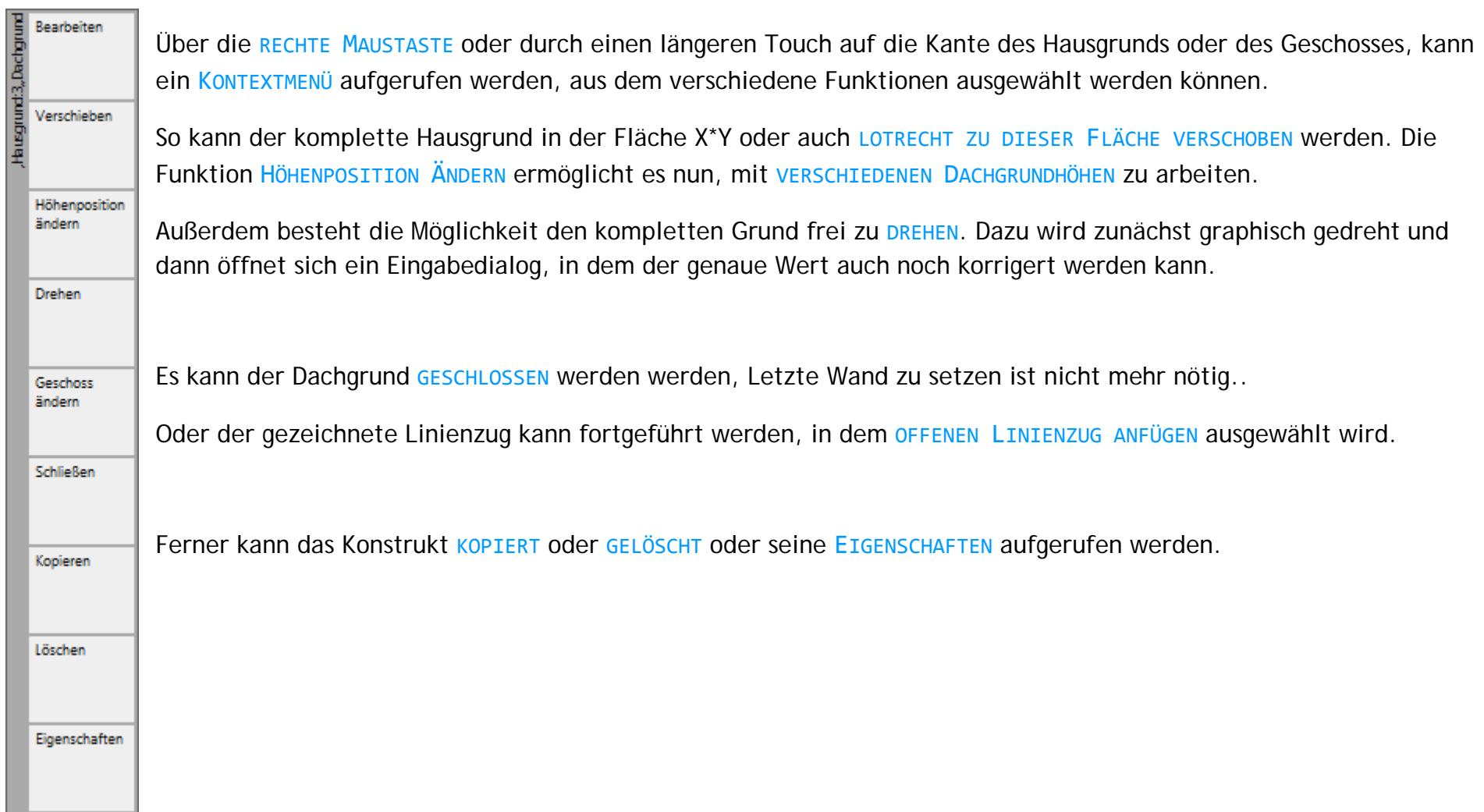

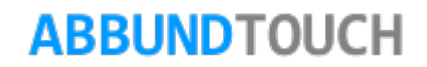

## <span id="page-14-0"></span>**5.1. Eigenschaften**

Hier kann zunächst eingestellt werden, welche Werte auch in der 3D Ansicht angezeigt werden sollen.(BEZUGSPUNKT, LÄNGE und FLÄCHE).

Außerdem kann hier nachträglich die Geschosswahl durchgeführt werden, wenn z.B. die Höhenposition des Dachgrundes geändert wurde.

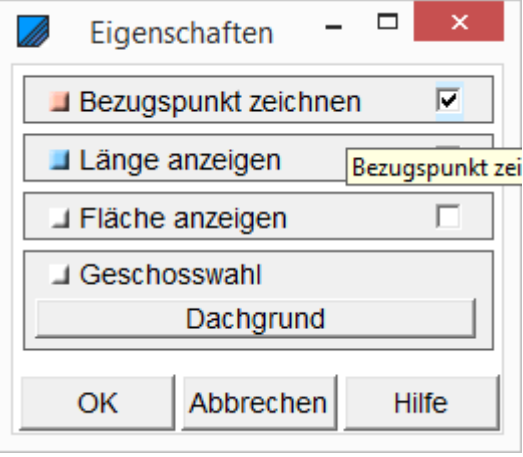

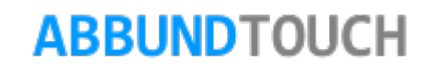

## <span id="page-15-0"></span>**6. Das 2. Untermenü (Bearbeiten) Dachausmittlung**

Wird im ersten Menü BEARBEITEN aufgerufen, öffnet sich folgendes neues Menü:

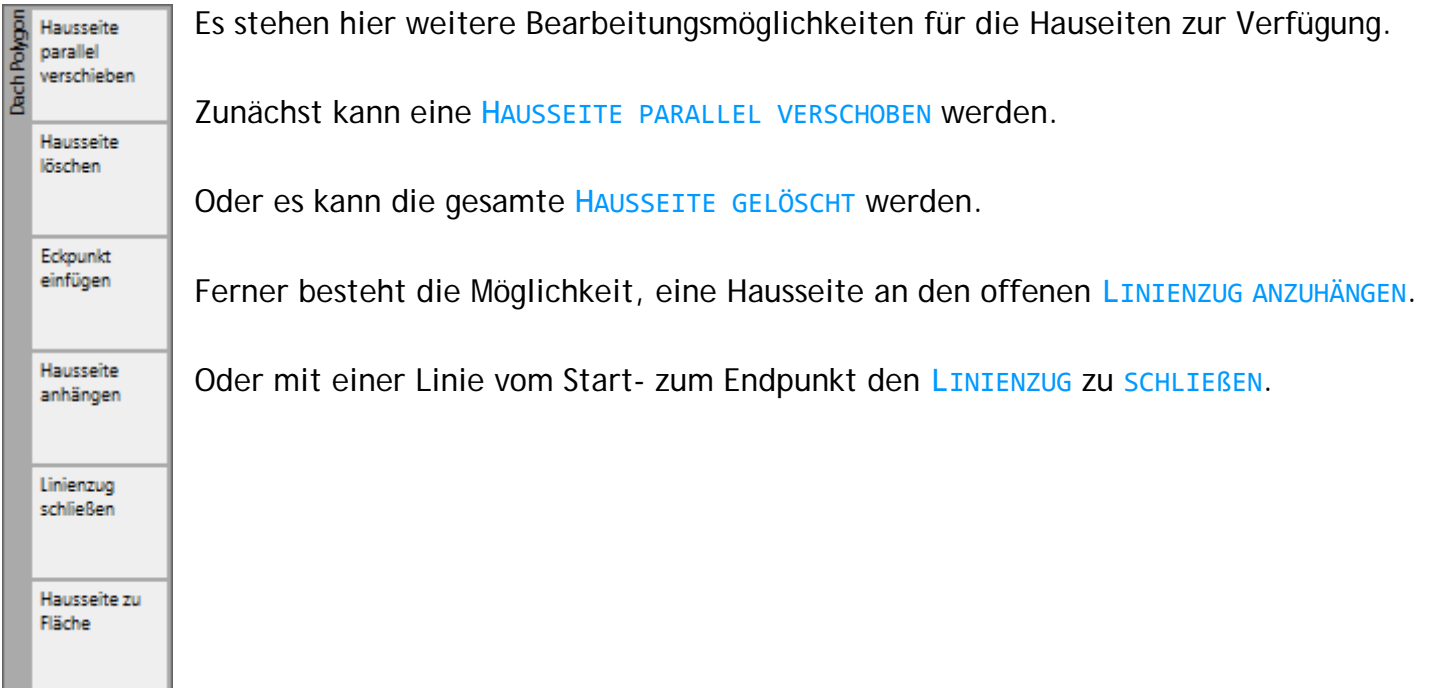

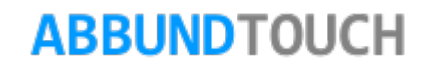

## <span id="page-16-0"></span>**6.1. Punkte und Kanten bearbeiten**

Durch Markieren einer Kante kann ein ECKPUNKT EINGEFÜGT werden. Der Eckpunkt teilt die Kante automatisch in der Mitte.

Durch Tippen auf oder Anklicken des Punktes kann über BEARBEITEN MITTELS PUNKTFANG oder ÄNDERN MITTELS MENÜ dieser noch auf 2Varianten genau positioniert werden.

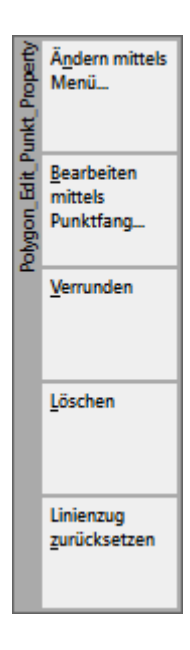

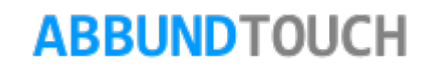

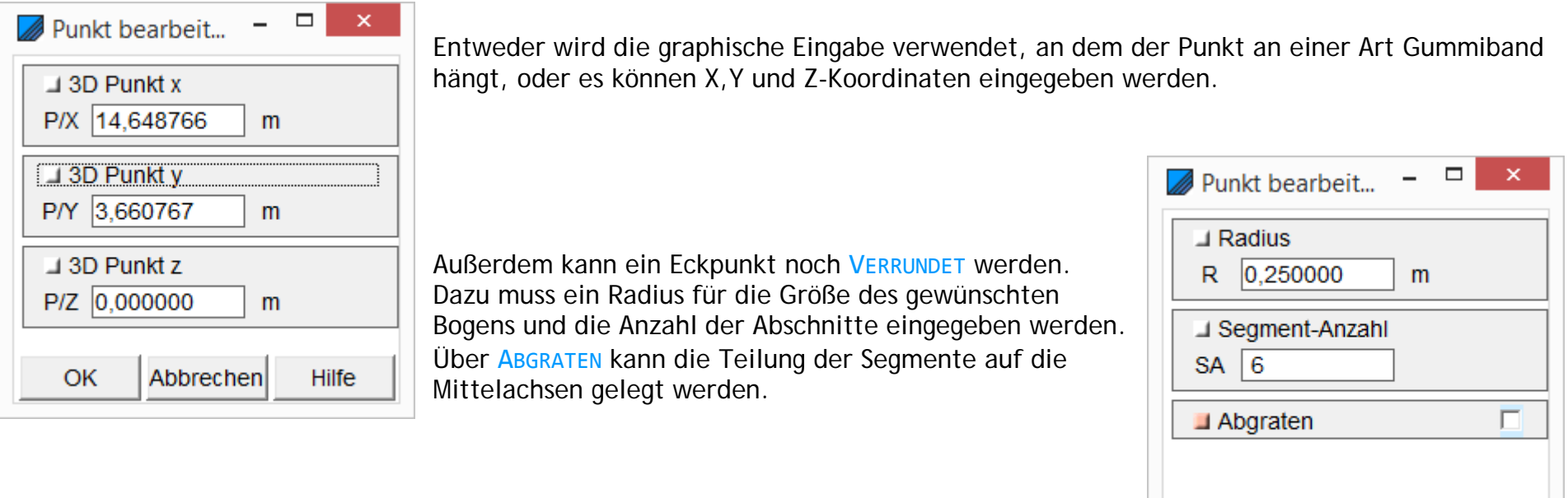

Wie bei einem Linienzug ist es auch möglich, eine nächste HAUSSEITE ANZUHÄNGEN. Hier wird das Ende des Linienzugs genommen.

Ferner kann durch eine letzte weitere Kante der LINIENZUG GESCHLOSSEN werden.

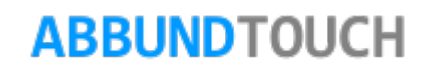

OK

Abbrechen

Hilfe

## <span id="page-18-0"></span>**6.2. Hausseite zu Fläche**

Hier kann der standardmäßig für die Hausseite errechneten Dachausmittlung einer Walmseite eine z. B. andere Neigung gegeben werden.

Dies kann z.B. durch die Verlängerung des Firstes in folgendem Beispiel erreicht werden.

- 1. Umschalten in die 3D-Ansicht
- 2. Zeichnen einer Hilfslinie über den First des Erkers.
- 3. Verlängern der Linie über RMT /Eigenschaften
- 4. Erstellen eines Polygonzuges über die äußeren Traufpunkte
- 5. Umschalten in die graphische Grundeingabe
- 6. Wahl der Hausseite 5 mit RMT
- 7. Anklicken der in der 3D-Ansicht gezeichneten Fläche.

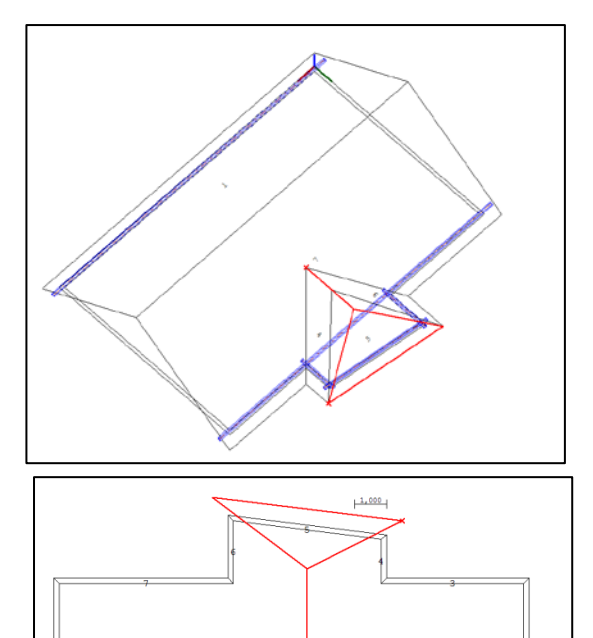

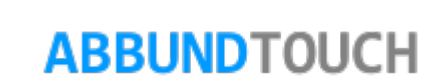

Es öffnet sich folgender Eingabedialog für das Walmdach, in dem jetzt nochmal Änderungen vorgenommen werden könnten.

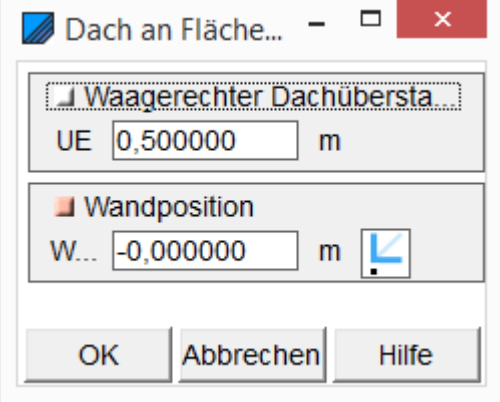

Das Ergebnis sieht wie folgt aus:

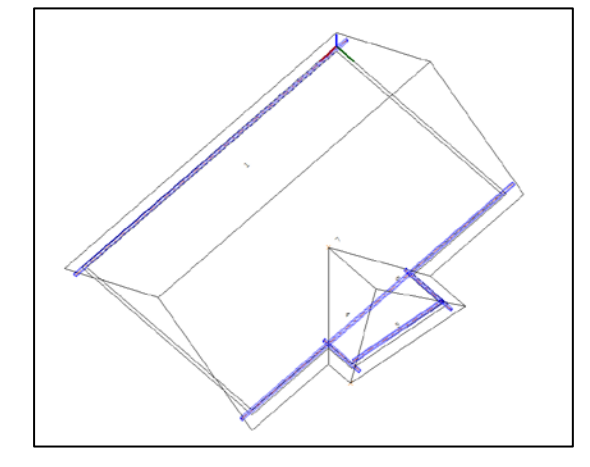

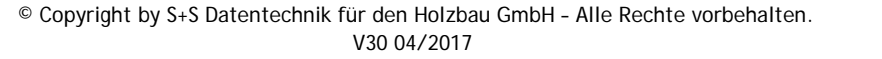

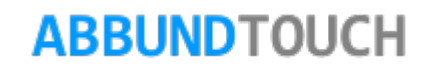

## <span id="page-20-0"></span>**7. Die neue Geschosseingabe**

Ähnlich der Dachausmittlung verhält sich das Anlegen neuer Geschosse:

Hier öffnet sich nach Wahl der Kachel folgende Kachelgruppe.

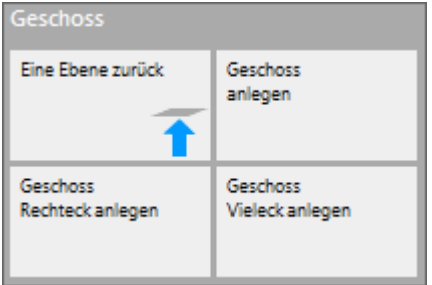

Es gibt hier also 3 Möglichkeiten ein Geschoss zu erstellen:

- Bei GESCHOSS RECHTECK ANLEGEN wird wieder ein Rechteck von unten links nach oben rechts aufgezogen.
- Bei GESCHOSS VIELECK ANLEGEN wird die Anzahl der Seiten eingetragen. Der Bezugspunkt liegt unten links.
- Über GESCHOSS ANLEGEN werden mit einem Linienzug (Polygon) die Wandseiten definiert. Hier muss der Linienzug nicht unbedingt geschlossen sein.

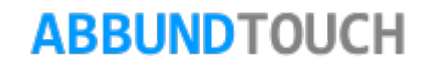

<span id="page-21-0"></span>**7.1. Geschoss anlegen**

Hiermit wird ein neues Geschoss angelegt. Es öffnet sich folgender Eingabedialog, in dem die BAUART und der EINGABEMODUS festgelegt werden, ein GESCHOSSNAME vergeben und die HÖHE und der TYP der Wände eingeben wird.

Unter BAUART kann zwischen dem FACHWERK- und dem HRB-MODUS(HOLZRAHMENBAU ist ein Zusatz-Modul) gewählt werden.

Es gibt den EINGABEMODUS POLYGONMODUS und KANTENMODUS.Da nachträglich auch noch in den Kantenmodus gewandelt werden kann, ist es ratsam, die Geschosse im komfortableren

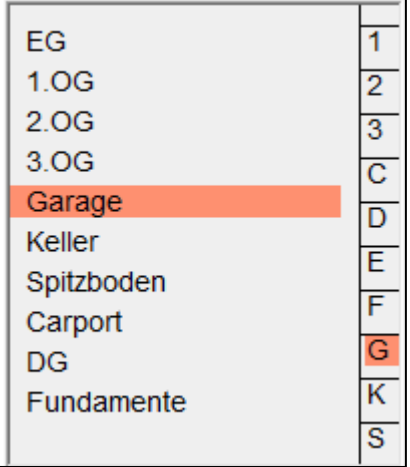

Polygonmodus anzulegen.

Unter GESCHOSSLISTE kann zwischen diesen voreingestellten häufig gebrauchten Namen gewählt werden.Der GESCHOSSNAME kann auch eine eigene Bezeichnung eingegeben werden.

Bei UNTERKANTE WAND und HÖHE AUßENWAND und HÖHE INNENWAND wird die Ausdehnung des Geschosses eingetragen.

Die Felder TYP INNEN- und AUßENWAND werden im HRB-Modus dazu genutzt, den Wandtypen aus der SCHICHTDATENBANK zu laden.

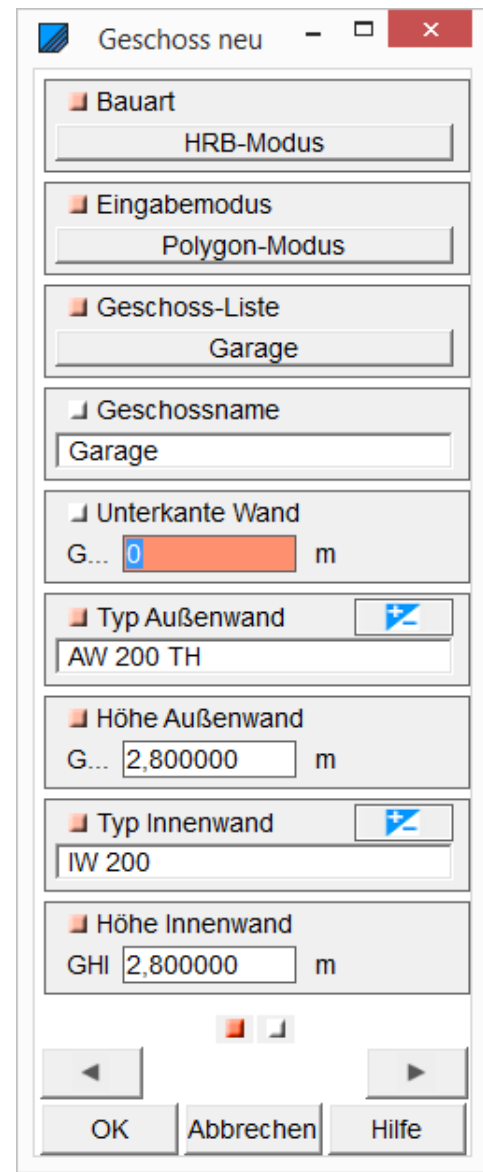

Die 2. Seite des Eingabedialoges enthält auch noch Angaben zu den WÄNDEN und die BODENSTÄRKE.

Bei AUßENWAND- und INNENWANDBREITE werden die in der graphischen oder numerischen Grundeingabe gemachten Eingaben angezeigt, können hier aber auch geändert werden.

Beim DACHWANDANGLEICH wird der Abstand von Oberkante Sparren rechtwinklig zur Oberkante Aussenwand angegeben Die Wände passen sich an der Dachausmittlung an, wenn bei [DACHVERSCHNITT](mk:@MSITStore:C:%5CAbbund26%5Cabbund.chm::/Grundeingabe_rtf/Geschossdialog_Dachverschnitt.htm) die Einträge NORMAL oder DOPPELDACH genutzt werden.

AUS – die Wände werden nicht mit der Dachhaut verschnitten. Sie erhalten die vorgegebene Höhe.

NORMAL -die Wände werden mit der Dachhaut verschnitten.

DOPPELDACH - die Wände werden mit der oberen Dachhaut verschnitten, durch darunter liegende Flächen gehen die Wände hindurch.

Außerdem kann noch die BODENSTÄRKE eingetragen werden. Sinnvoller ist es jedoch, unter Balkenlage *in einen Höhenschnitt* anzulegen und dann entweder eine Massivdecke oder eine Balkenlage in der passenden Höhe zu erstellen.

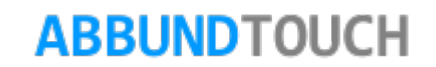

## <span id="page-23-0"></span>**7.2. Geschoss kopieren von**

Hier öffnet sich ein Dialogfenster, aus dem aus den schon erstellten Geschossen eins zum Kopieren ausgewählt werden kann (Zumindest die Unterkante Wand muss natürlich noch manuell verändert werden.)

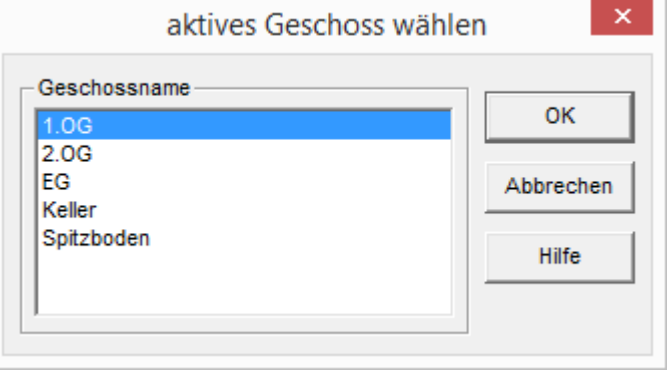

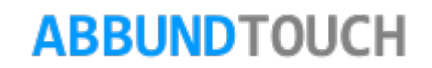

### <span id="page-24-0"></span>**7.3. Geschoss Vieleck anlegen**

Zunächst öffnet sich der gleiche Dialog, wie bei Geschoss neu:

Hiermit wird ein neues Geschoss angelegt. Es öffnet sich folgender Eingabedialog, in dem die BAUART und der EINGABEMODUS festgelegt werden, ein GESCHOSSNAME vergeben und die HÖHE und der TYP der Wände eingeben wird.

Unter BAUART kann zwischen dem FACHWERK- und dem HRB-MODUS(HOLZRAHMENBAU ist ein Zusatz-Modul) gewählt werden.

Es gibt den EINGABEMODUS POLYGONMODUS und KANTENMODUS. Da nachträglich auch noch in den Kantenmodus gewandelt werden kann, ist es ratsam, die Geschosse im komfortableren Polygonmodus anzulegen.

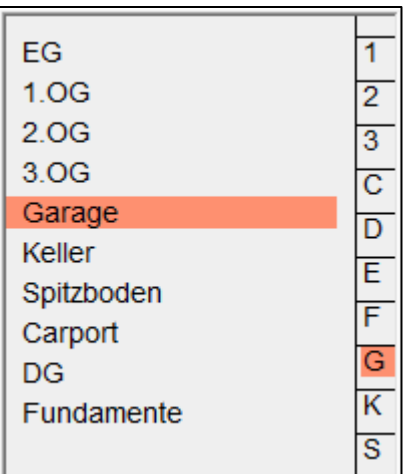

Unter GESCHOSSLISTE kann zwischen diesen voreingestellten häufig gebrauchten Namen gewählt werden. Unter GESCHOSSNAME kann auch eine eigene Bezeichnung eingegeben werden.

Bei UNTERKANTE WAND und HÖHE AUßENWAND und HÖHE INNENWAND wird die Ausdehnung des Geschosses eingetragen.

Die Felder TYP INNEN- und AUßENWAND werden im HRB-Modus dazu genutzt, den Wandtypen aus der SCHICHTDATENBANK zu laden.

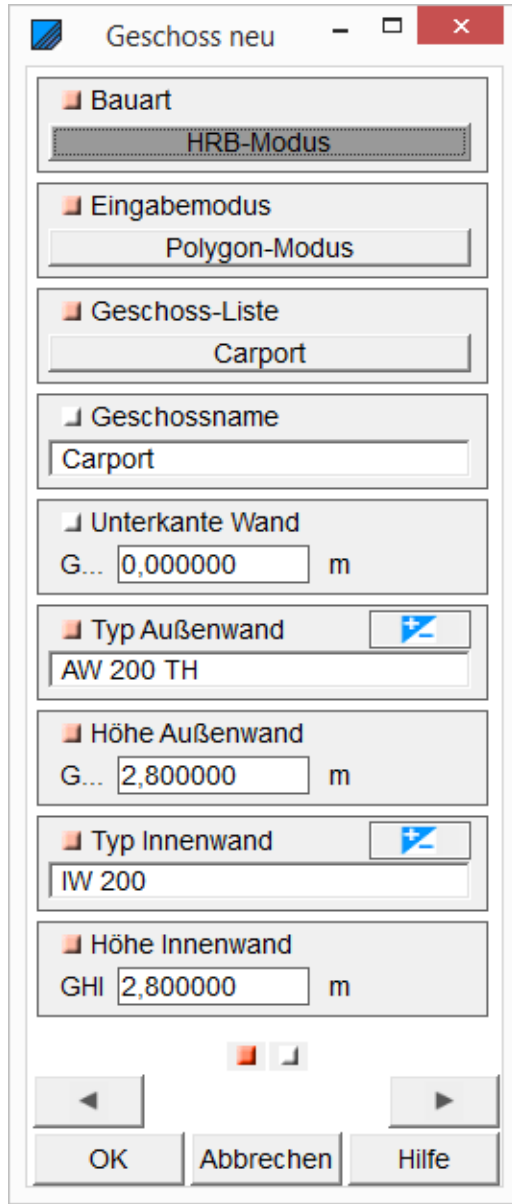

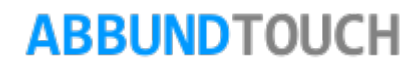

Die 2. Seite des Eingabedialoges enthält auch noch Angaben zu den WÄNDEN und die **BODENSTÄRKE** 

Bei AUßENWAND- und INNENWANDBREITE werden die in der graphischen oder numerischen Grundeingabe gemachten Eingaben angezeigt, können hier aber auch geändert werden.

Beim DACHWANDANGLEICH wird der Abstand von Oberkante Sparren rechtwinklig zur Oberkante Aussenwand angegeben Die Wände passen sich an der Dachausmittlung an, wenn bei [DACHVERSCHNITT](mk:@MSITStore:C:%5CAbbund26%5Cabbund.chm::/Grundeingabe_rtf/Geschossdialog_Dachverschnitt.htm) die Einträge NORMAL oder DOPPELDACH genutzt werden.

AUS – die Wände werden nicht mit der Dachhaut verschnitten. Sie erhalten die vorgegebene Höhe.

NORMAL -die Wände werden mit der Dachhaut verschnitten.

DOPPELDACH - die Wände werden mit der oberen Dachhaut verschnitten, durch darunter liegende Flächen gehen die Wände hindurch.

Außerdem kann noch eine BODENSTÄRKE eingetragen werden. Sinnvoller ist es jedoch, unter Balkenlage **Fo**einen Höhenschnitt anzulegen und dann entweder eine Massivdecke oder eine Balkenlage in der passenden Höhe zu erstellen.

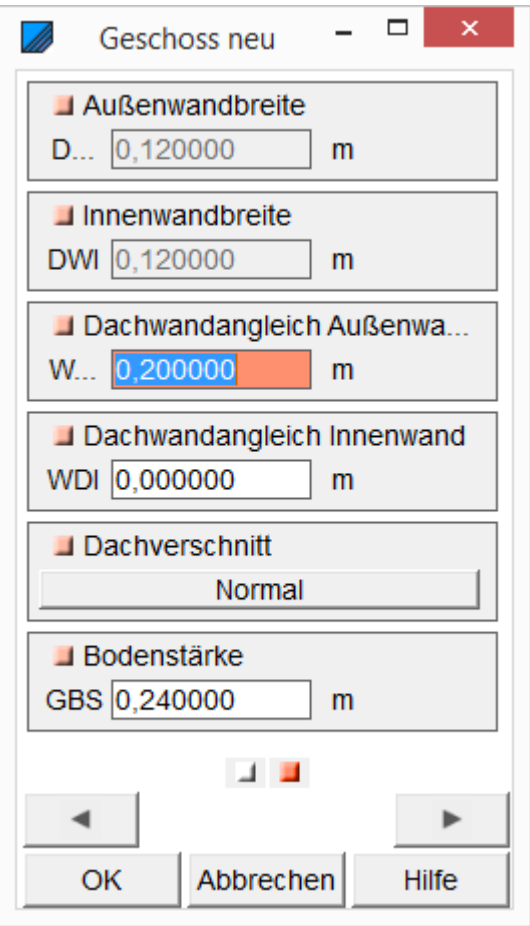

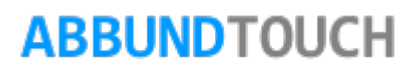

Es wird auf Ok geklickt und der erste Punkt in der Zeichnung angewählt.

Dann besteht hier die Möglichkeit, einen gleichseitigen Hausgrund, mit einer gewählten Anzahl von Ecken, schnell anzulegen.

Es gibt die Möglichkeit, festzulegen, wo sich der BEZUGSPUNKT beim gezeichneten Grundriss befinden soll, bezogen auf die 1.Wandseite. (Siehe Bild oben).

Es wird der STARTPUNKT mit seiner X- und Y-KOORDINATE eingetragen.

Die ANZAHL DER SEITEN und die SEITENLÄNGE wird eingetragen und die Werte für INNEN- und AUßENRADIUS werden berechnet. (Wird einer der Radien eingetragen, wird die Seitenlänge berechnet.)

Der GRUNDWINKEL bestimmt die Ausrichtung der ersten Wandkante.

Ferner kann die WANDBREITE eingegeben werden.

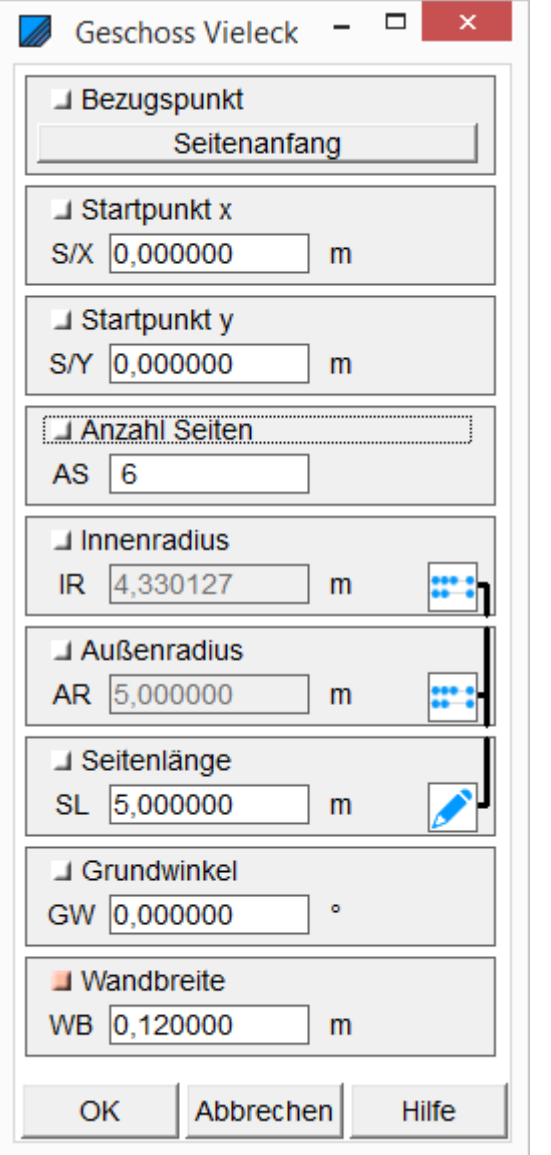

## <span id="page-27-0"></span>**7.4. Geschoss Rechteck anlegen**

Zunächst öffnet sich der gleiche Dialog, wie bei Geschoss neu.

Hiermit wird ein neues Geschoss angelegt. Es öffnet sich folgender Eingabedialog, in dem die BAUART und der EINGABEMODUS festgelegt werden, ein GESCHOSSNAME vergeben und die HÖHE und der TYP der Wände eingeben wird.

Unter BAUART kann zwischen dem FACHWERK- und dem HRB-MODUS(HOLZRAHMENBAU ist ein Zusatz-Modul) gewählt werden.

Es gibt den EINGABEMODUS POLYGONMODUS und KANTENMODUS.Da nachträglich auch noch in den Kantenmodus gewandelt werden kann, ist es ratsam, die Geschosse im komfortableren Polygonmodus anzulegen.

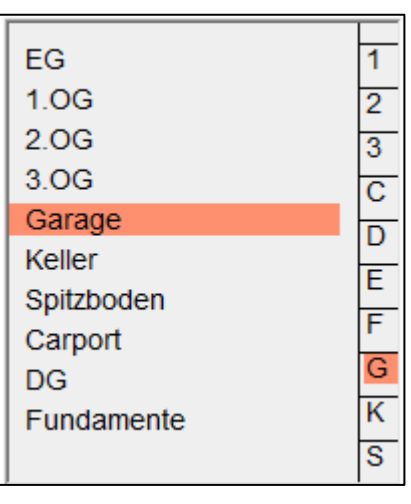

Unter GESCHOSSLISTE kann zwischen diesen voreingestellten häufig gebrauchten Namen gewählt werden. Unter GESCHOSSNAME kann auch eine eigene Bezeichnung eingegeben werden.

Bei UNTERKANTE WAND und HÖHE AUßENWAND und HÖHE INNENWAND wird die Ausdehnung des Geschosses eingetragen.

Die Felder TYP INNEN- und AUßENWAND werden im HRB-Modus dazu genutzt, den Wandtypen aus der SCHICHTDATENBANK zu laden.

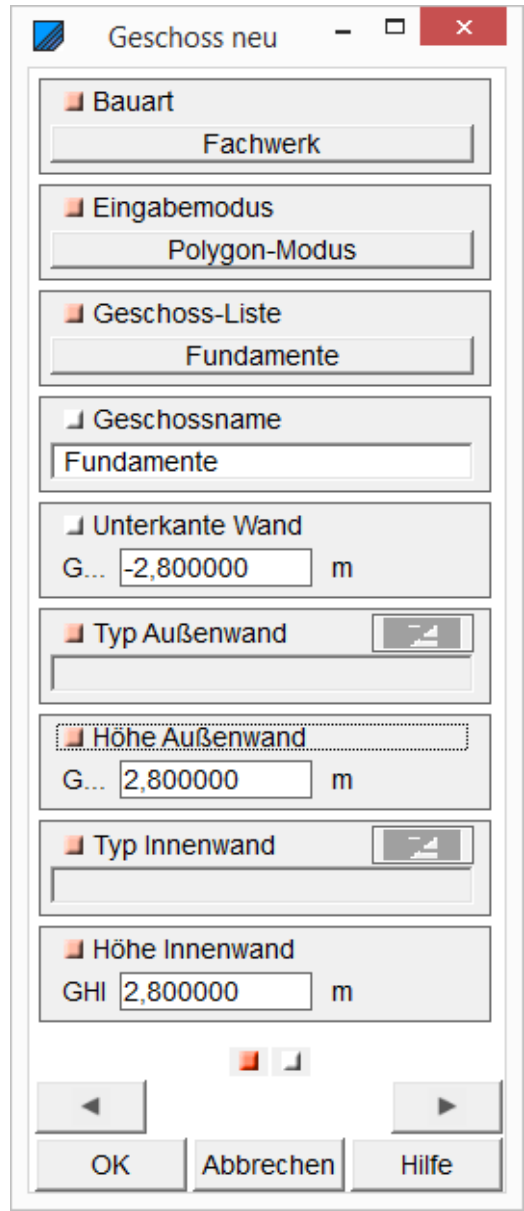

Die 2. Seite des Eingabedialoges enthält auch noch Angaben zu den WÄNDEN und die **BODENSTÄRKE** 

Bei AUßENWAND- und INNENWANDBREITE werden die in der graphischen oder numerischen Grundeingabe gemachten Eingaben angezeigt, können hier aber auch geändert werden.

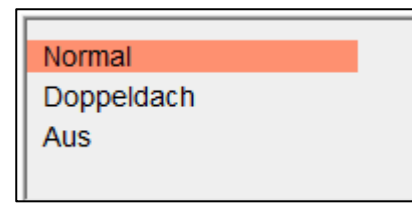

Beim DACHWANDANGLEICH wird der Abstand von Oberkante Sparren rechtwinklig zur Oberkante Außenwand angegeben Die Wände passen sich an der Dachausmittlung an, wenn bei [DACHVERSCHNITT](mk:@MSITStore:C:%5CAbbund26%5Cabbund.chm::/Grundeingabe_rtf/Geschossdialog_Dachverschnitt.htm) die Einträge NORMAL oder DOPPELDACH genutzt werden.

AUS – die Wände werden nicht mit der Dachhaut verschnitten. Sie erhalten die vorgegebene Höhe.

NORMAL -die Wände werden mit der Dachhaut verschnitten.

DOPPELDACH - die Wände werden mit der oberen Dachhaut verschnitten, durch darunter liegende Flächen gehen die Wände hindurch.

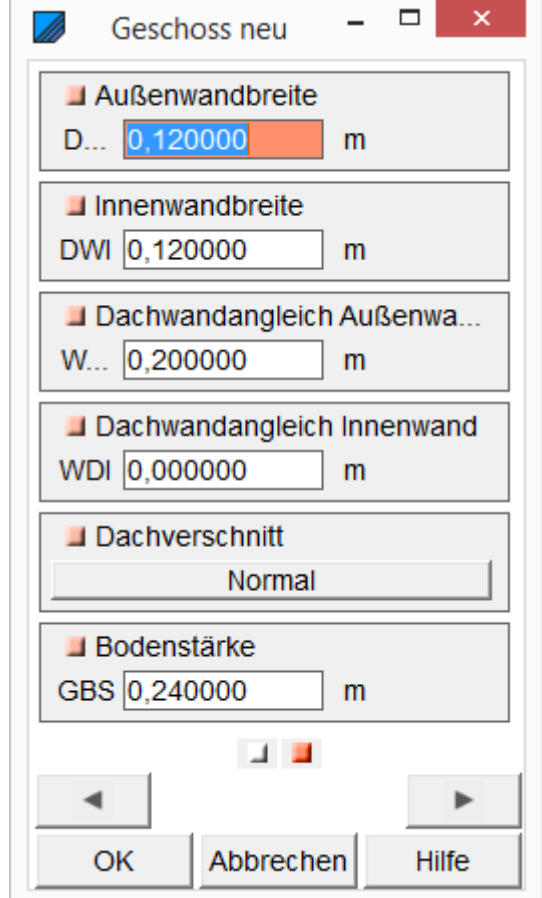

Außerdem kann noch die BODENSTÄRKE eingetragen werden. Sinnvoller ist es jedoch, unter Balkenlage Foleinen Höhenschnitt anzulegen und dann entweder eine Massivdecke oder eine Balkenlage in der passenden Höhe zu erstellen.

Zum Anlegen des Rechtecks öffnet sich folgender Eingabedialog.

Es werden hier STARTPUNKT X – und STARTPUNKT Y angegeben, die Ausrichtung der ersten Wand über den GRUNDWINKEL, wobei 0°nach rechts und 90° nach oben sind und auch die BREITE und die HÖHE des Grundrisses, als auch die WANDBREITE.

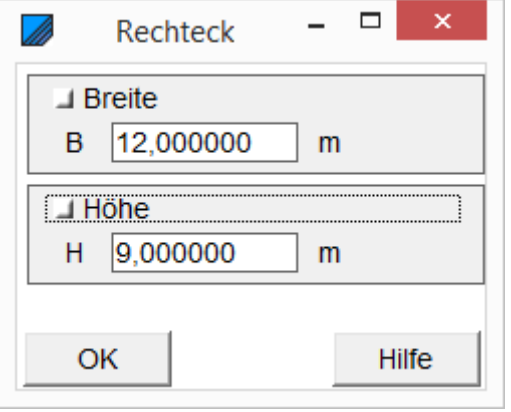

### <span id="page-29-0"></span>**7.5. Bekannte Befehle**

Hier werden die neuen Methoden der 3D Grundeingabe erklärt.

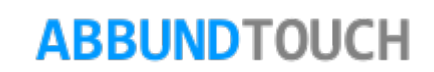

#### <span id="page-30-0"></span>**7.5.1. Geschoss ändern**

Um ein GESCHOSS ZU ÄNDERN, muss auf eine der angelegten Wandkanten getippt/geklickt und der Menüpunkt GESCHOSS ÄNDERN ausgewählt werden.

Zum Ändern des Geschossnamens muss im ersten Untermenü der Befehl ETGENSCHAFTEN aufgerufen werden (Siehe [8.](#page-33-0))

### <span id="page-30-1"></span>**7.5.2. Geschoss zeichnen**

Um an den Wänden eines Geschosses weiter zu zeichnen, muss wie bei 9.5 beschrieben, über den BEARBEITENMODUS der Menüpunk WAND ANHÄNGEN ausgewählt werden.

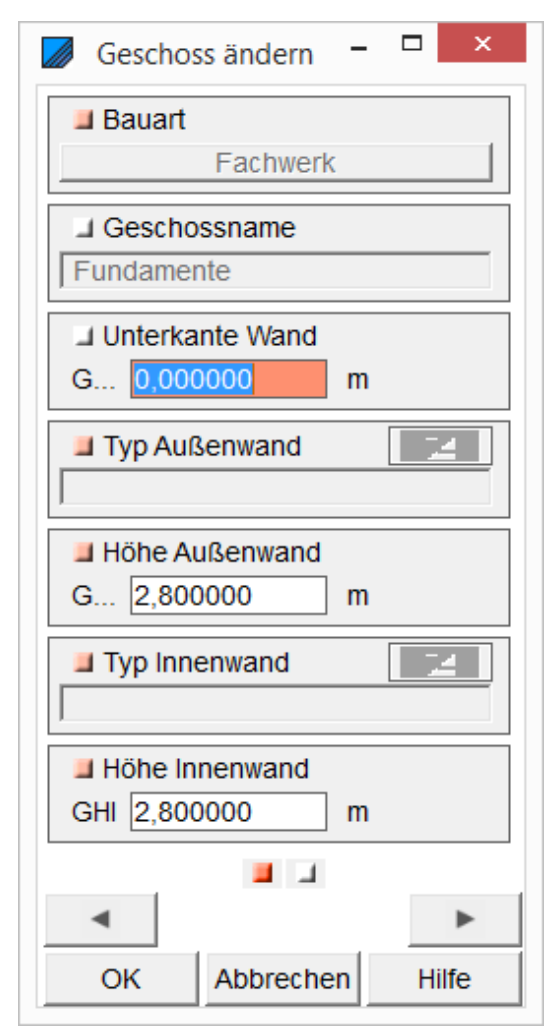

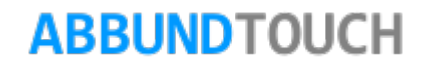

#### <span id="page-31-0"></span>**7.5.3. Geschoss Hausgrund verschieben**

Der Grundriss des Geschosses, der Polygonzug, das im Geschossdialog aktiv gesetzt ist, wird markiert und kann am Bezugspunkt durch die Wahl von VERSCHIEBEN verschoben werden.

#### <span id="page-31-1"></span>**7.5.4. Wandhöhen ändern**

Dieser Befehl kann über RMT GESCHOSS ÄNDERN Aufgerufen werden.

Ferner kann hier auch der DACHWANDANGLEICH und der DACHVERSCHNITT geändert werden.

#### <span id="page-31-2"></span>**7.5.5. Geschoss löschen**

DAS GESCHOSS (DER POLYGONZUG) kann über ein Tipp auf eine der Kanten durch Öffnen des ersten Menüs GELÖSCHT werden. Dazu wird hier KEINE Sicherheitsabfrage zwischengeschaltet.

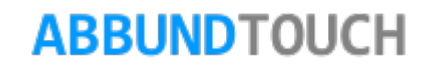

<span id="page-32-0"></span>**7.5.6. Geschoss wählen**

Die GESCHOSSLISTE wird nur in der alten Geschosseingabe vorgehalten.

Aktivierungen können aber auch im GESCHOSSDIALOG vorgenommen werden, in dem der Punkt vor dem Geschoss mit Linksklick angeklickt und ROT-, HEIßT AKTIV geschaltet wird.

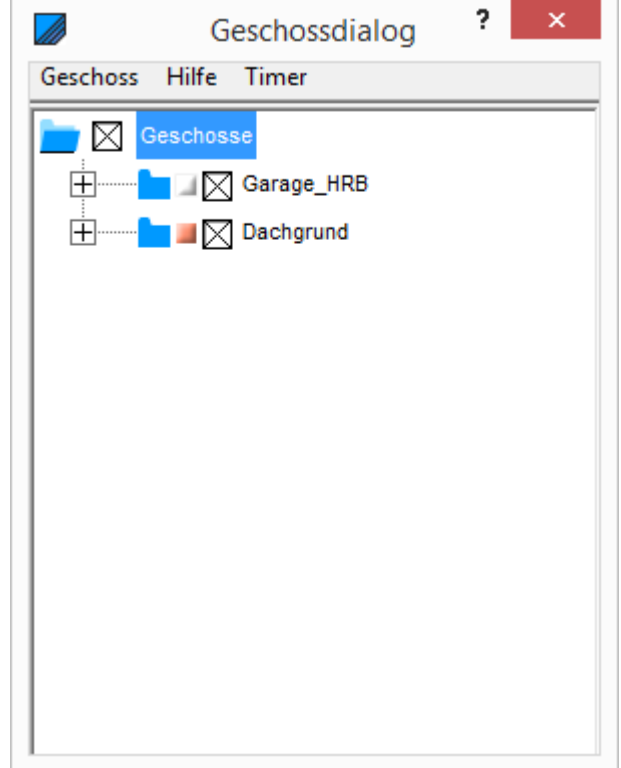

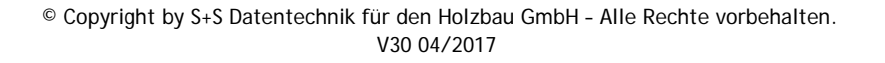

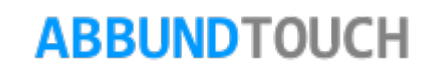

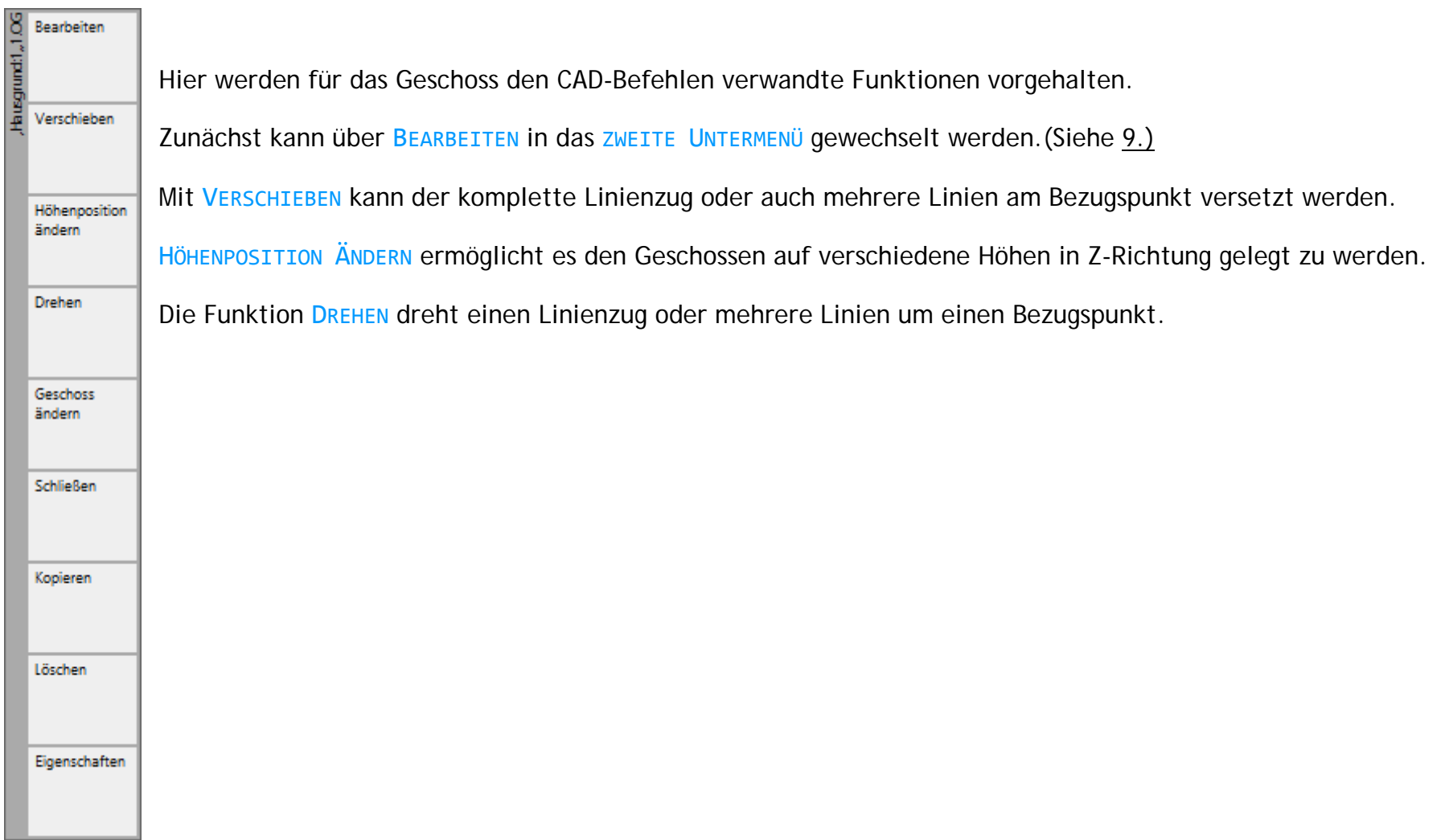

## <span id="page-33-0"></span>**8. Das Kontextmenü: 1.Untermenü**

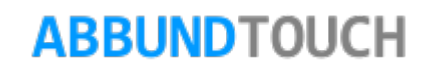

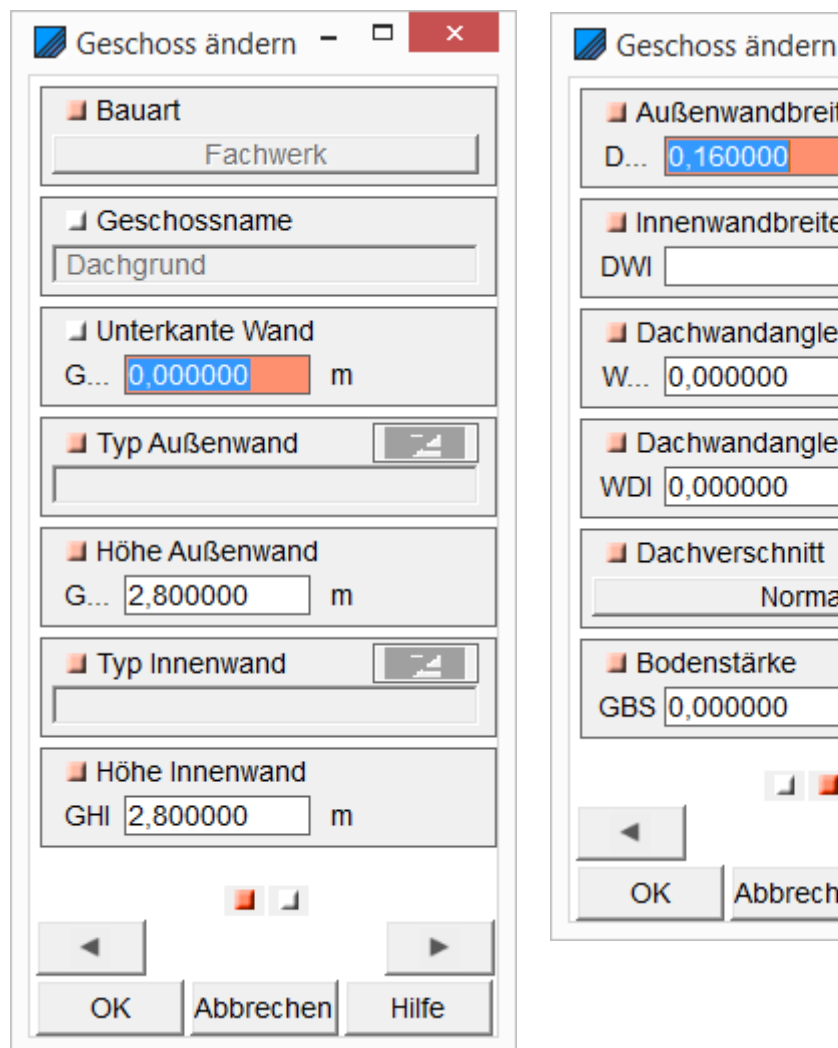

 $\sqrt{\frac{1}{2}}$  Geschoss ändern  $\overline{\phantom{a}}$  $\mathbf{x}$  $\Box$  Außenwandbreite  $m$  $\blacksquare$  Innenwandbreite m Dachwandangleich Außenw...  $m$ Dachwandangleich Innenwa...  $m$ Normal m **ALL** ь Abbrechen **Hilfe** 

Über GESCHOSS ÄNDERN können die WANDHÖHEN, WANDBREITEN und die DACHWANDANGLEICHE angepasst werden. Auch der DACHVERSCHNITT lässt sich hier einstellen.

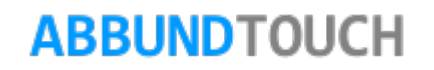

SCHLIEßEN verbindet Anfang und Ende eines Linienzuges.

KOPIEREN und LÖSCHEN ermöglichen diese weiteren CAD Funktionen.

Über EIGENSCHAFTEN kann unter anderem ein anderes Geschoss zugewiesen werden.

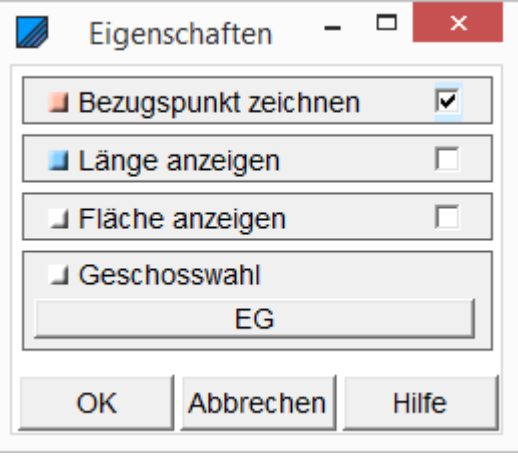

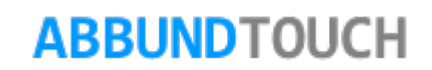

## <span id="page-36-0"></span>**9. Das 2. Untermenü (Bearbeiten) Geschosseingabe**

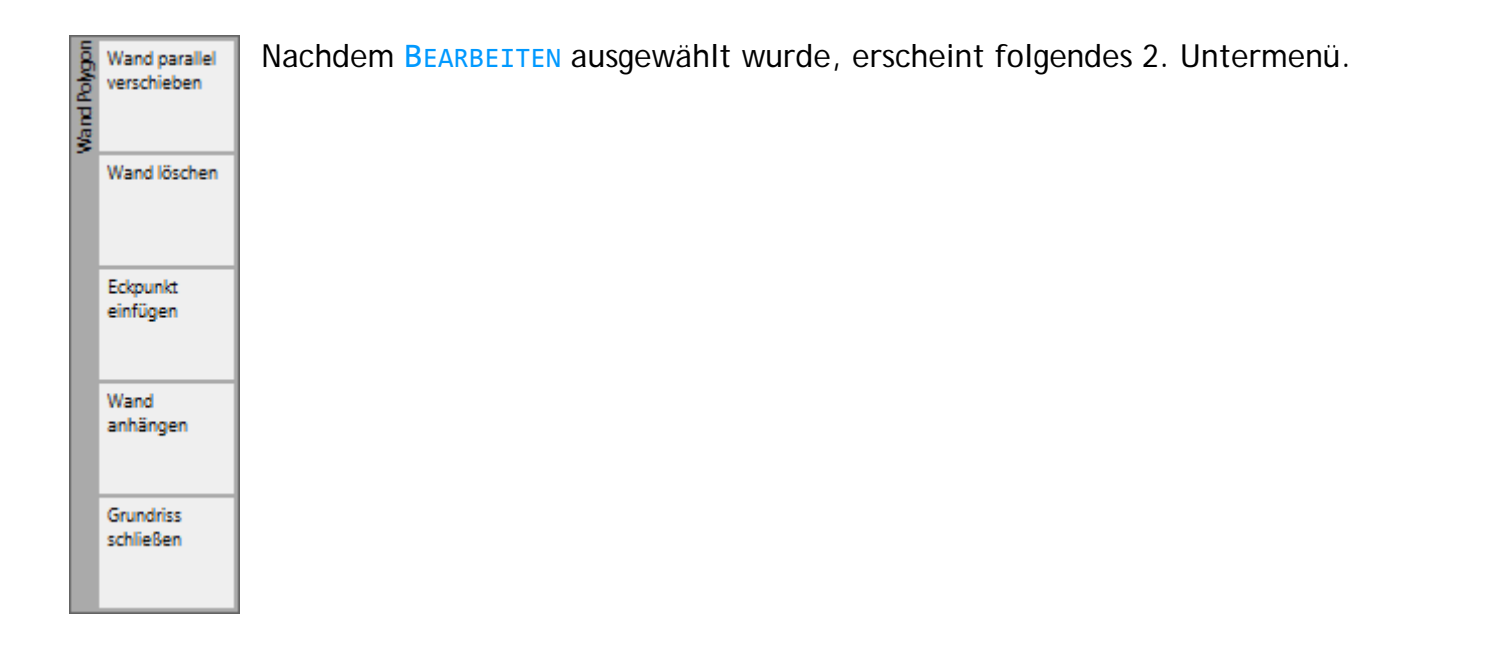

## <span id="page-36-1"></span>**9.1. Punkt- und Kantenbearbeitung**

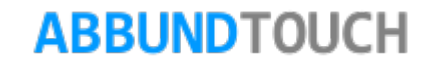

9.1.1. Punktbearbeitung:

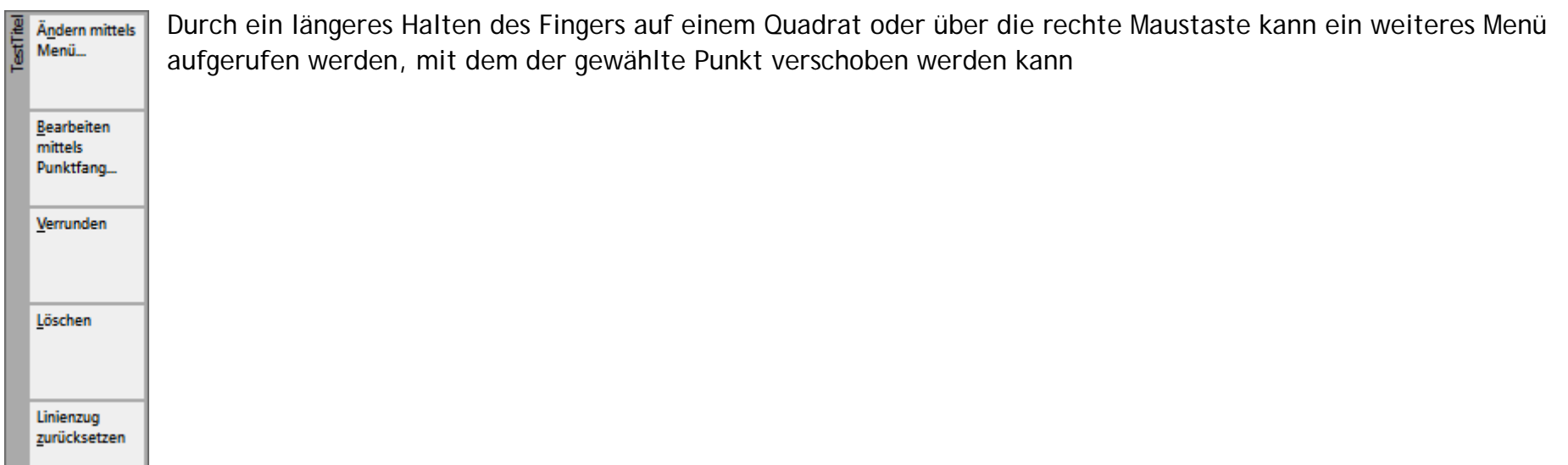

### <span id="page-37-0"></span>**9.1.1. Ändern mittels Menü/ Bearbeiten mittels Punktfang**

Es stehen hier 2 Möglichkeiten zur Verfügung. Bei ÄNDERN MITTELS MENÜ müssen die X und Y Koordinaten eingetragen bzw. geändert werden. Bei BEARBEITEN ÜBER PUNKTFANG kann der Punkt direkt durch Ziehen an die gewünschte Position gebracht werden. Die Kanten bleiben dabei erhalten und werden sozusagen mitgezogen.

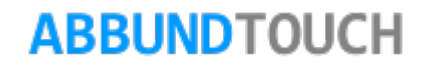

- Ändern über Menü:

Hier öffnet sich ein Eingabedialog, in dem die X- und Y-Koordinaten des Punktes eingegeben werden können. Der Z-Wert bleibt in diesen Fällen gleich 0 und liegt zunächst in der Regel auf der Dachgrundhöhe.

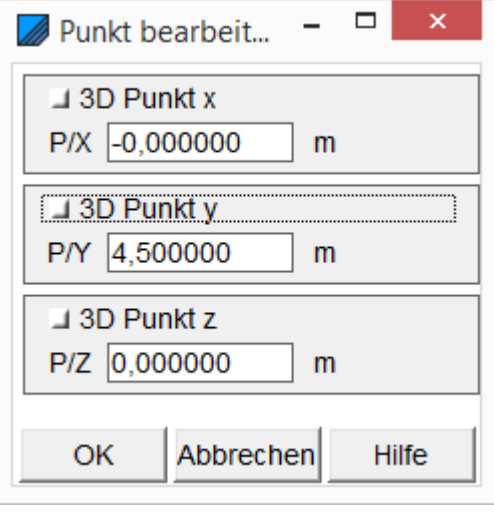

- Bearbeiten mittels Punktfang

Hier wird der Punkt wie an einem Gummiband verschoben, da die angrenzenden Kanten beim Wechsel der Position des gewünschten Punktes mitwandern. Der Punkt hängt am Cursor/Finger und kann dann irgendwo beliebig, je nach Wahl der Fangoptionen, positioniert werden.

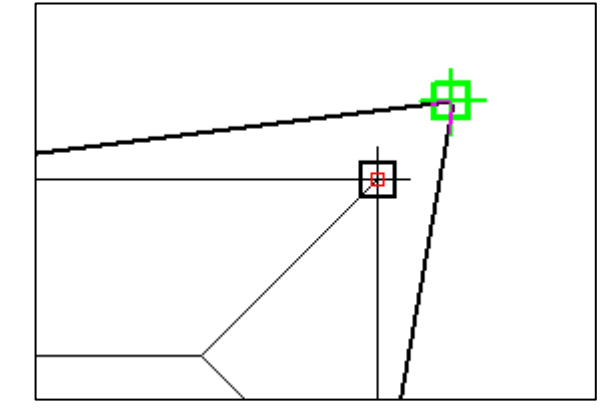

#### <span id="page-39-0"></span>**9.1.2. Verrunden**

Nach VERRUNDEN öffnet sich folgender Eingabedialog, in dem der Radius und die Anzahl der der Segmente eingestellt werden können.

Mit einem Häkchen bei Abgraten kann eingestellt werden, ob die Segmentenden auf den Punkten liegen oder die Mittelachsen der Segmentflächen. Im zweiten Fall laufen die Spitzen der Segmentflächen in einem Punkt zusammen.

#### <span id="page-39-1"></span>**9.1.3. Löschen und Zurücksetzen**

Ferner besteht die Möglichkeit den Punkt direkt zu löschen.

Ein Zurücksetzen des Linienzuges bewirkt ein Rückgängigmachen aller im Bearbeitungsmodus vorgenommenen Änderungen.

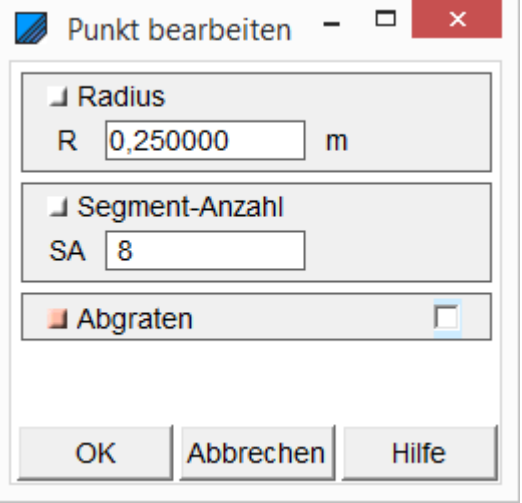

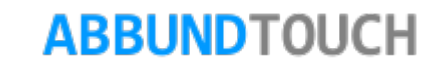

### <span id="page-40-0"></span>**9.2. Wand parallel verschieben**

Hiermit wird die Wandkante durch Ziehen verschoben. Zusätzlich dazu kann in einem Eingabedialog der Verschiebewert eingegeben werden.

Hier kann ein Verschieben für alle Kanten angegeben werden. Außerdem besteht die Möglichkeit, nur eine Kopie der Kante anzulegen.

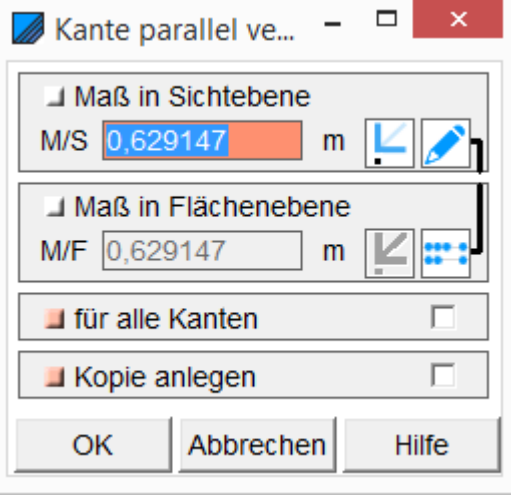

### <span id="page-40-1"></span>**9.3. Wand löschen**

Hiermit kann die gewählte Wandseite komplett gelöscht werden.

## <span id="page-40-2"></span>**9.4. Eckpunkt einfügen**

Außerdem kann über die rechte Maustaste oder ein längeres Halten des Fingers auf die gewünschte Kante ein Eckpunkt eingefügt werden. Dieser wird in der Mitte der Kante angelegt.

## <span id="page-41-0"></span>**9.5. Wand anhängen**

Hiermit kann durch Anhängen an der letzten Wand eine oder weitere Wände eingegeben werden.

## <span id="page-41-1"></span>**9.6. Linienzug/Grundriss schließen:**

Schließt den Linienzug durch Verbinden von Start- und Endpunkt mit einer neuen Kante.

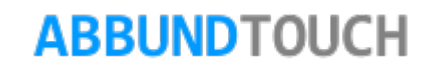

## <span id="page-42-0"></span>**10.Innenwand anlegen**

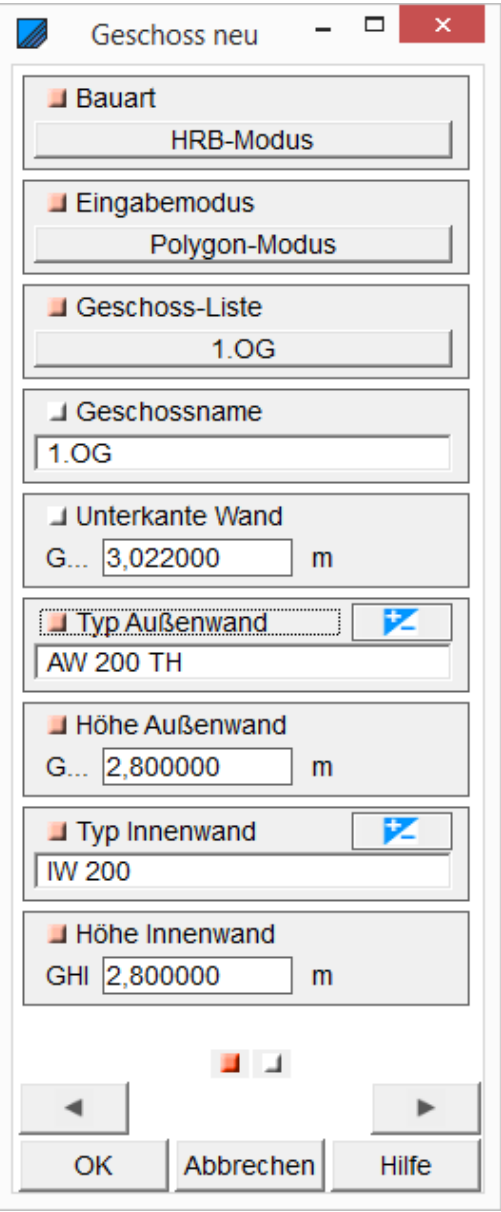

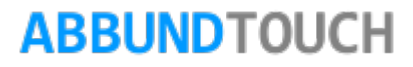

Über Innenwand anlegen können in jedem Geschoss Innenwände angelegt werden, die im weitesten Sinne der Eingabe im Kantenmodus entspricht.Es können sowohl Linienzüge als auch Linien dazu genommen werden.

Mittels Punktfang kann der Startpunkt der Innenwand gewählt werden. Orthogonale Wände können mit einem Fingerwisch in die entsprechende Richtung eingetragen werden.

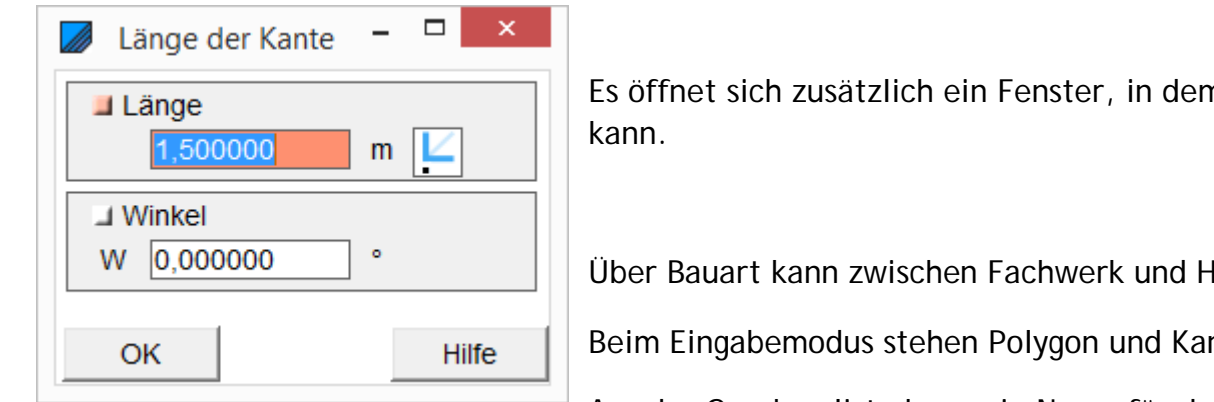

m dann die Wandkantenlänge angegeben werden

IRB gewählt werden.

nten modus zur Verfügung.

Aus der Geschossliste kann ein Name für das Geschoss ausgewählt oder auch ein eigener eingegeben werden. Dieser wird ein Feld tiefer dann angezeigt.

An der Unterkante der Wand beginnt noch oben hin das neue Geschoss.

Dann werden bei Bedarf die HRB Typen eingetragen und eine Wandhöhe, jeweils für Innen-und Außenwand, zugeordnet.

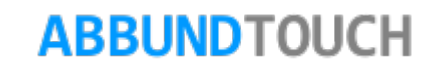

Auf der zweiten Seite des Eingabedialoges werden zunächst die Wandbreiten, sofern sie nicht vom HRB Wandtyp vorgegeben sind, eingestellt.

Dann folgt der Dachwandangleich, hier auch wieder unterteilt in Außen- und Innenwände.

Als Dachverschnitt stehen Aus, Normal und Doppeldach zur Verfügung.

Außerdem kann hier eine Bodenstärke vorgegeben werden.

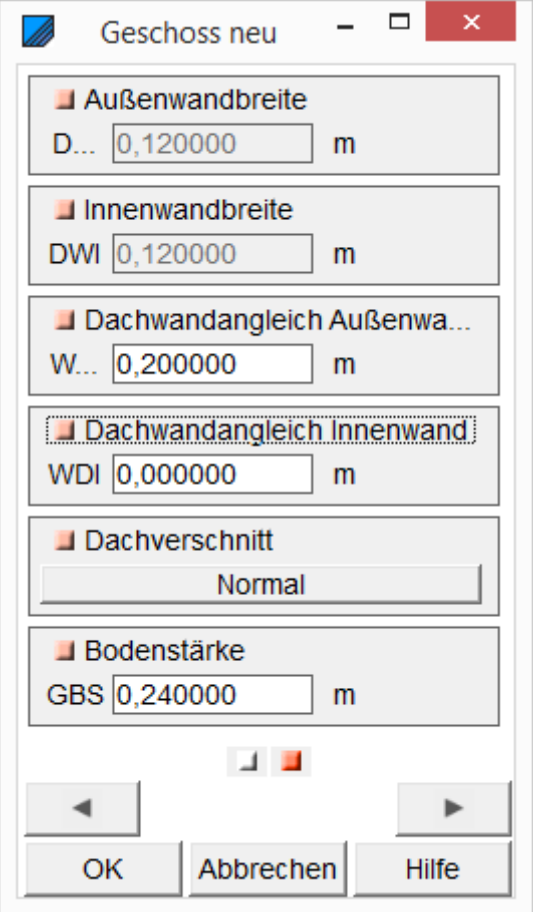

## <span id="page-45-0"></span>**11.™Gaupe Neu/Gaupe Ändern**

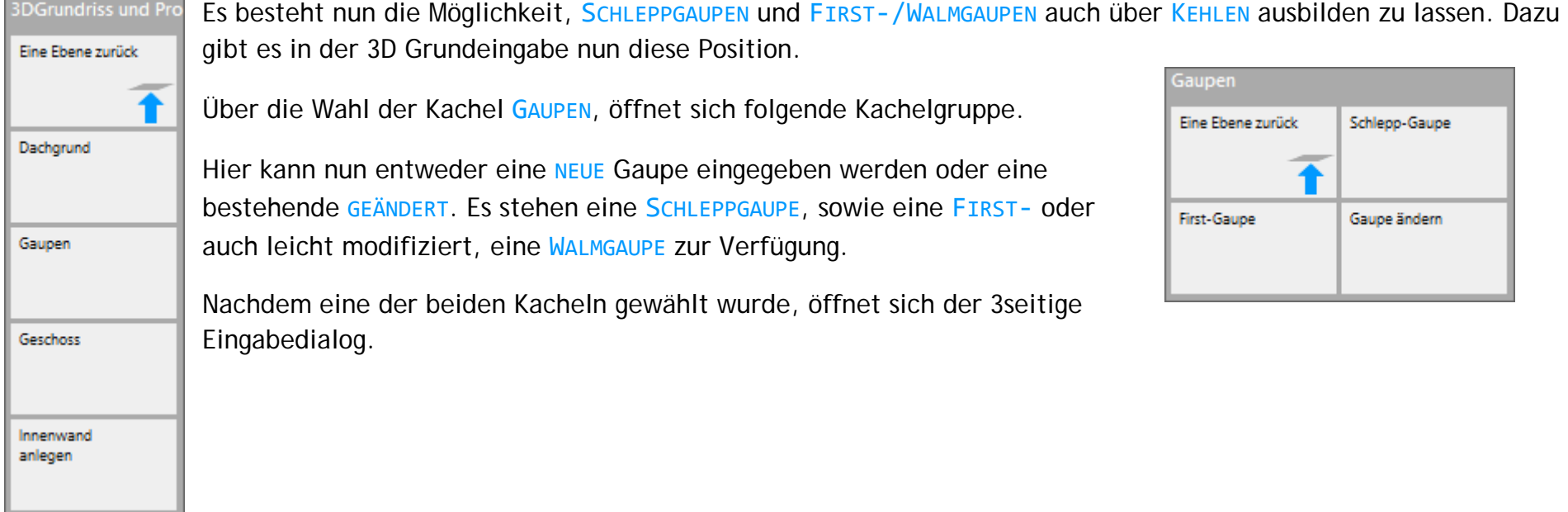

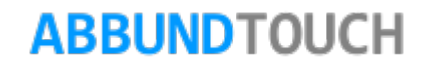

## <span id="page-46-0"></span>**11.1.Die Schleppgaupe**

Nach Ausfüllen der Eingabedialoge, ergibt sich bei einem Grundwinkel von 45° folgendes Bild.

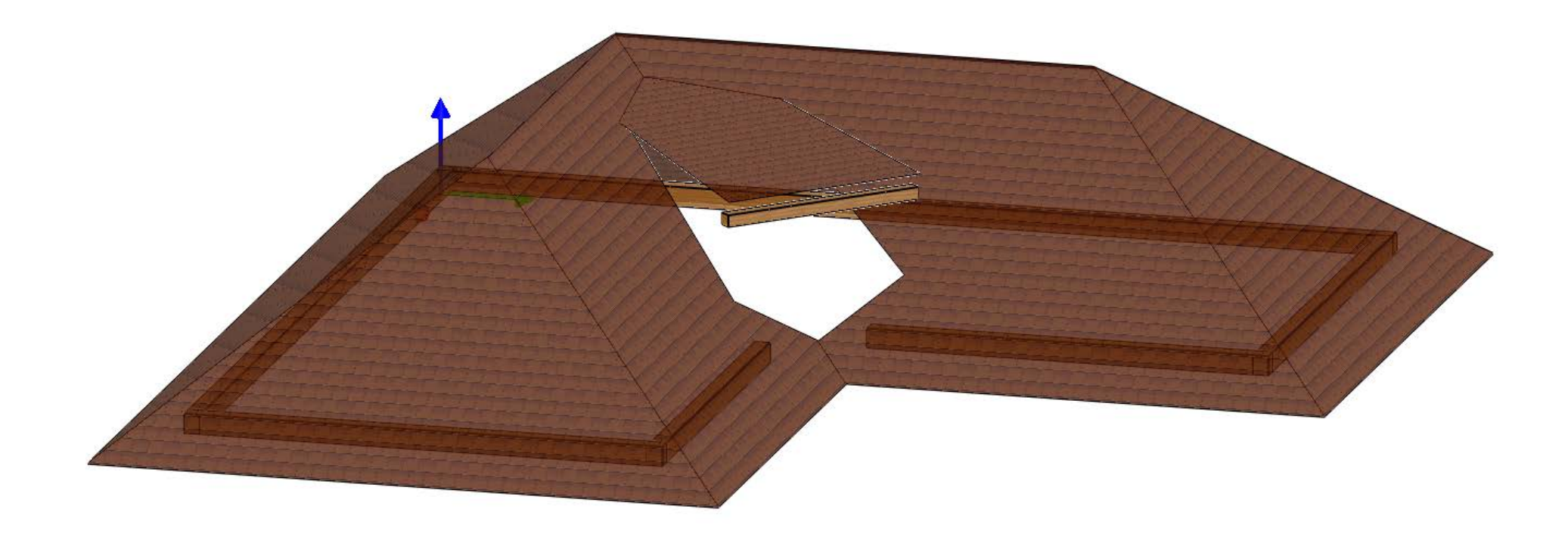

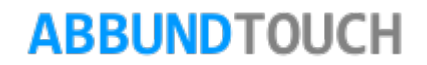

Die Wände werden, wie üblich, mit einem eigenen Geschoss eingegeben. Es reicht, wenn 3 Seiten Wände eingegeben werden, der Grundriss muss nicht geschlossen sein.

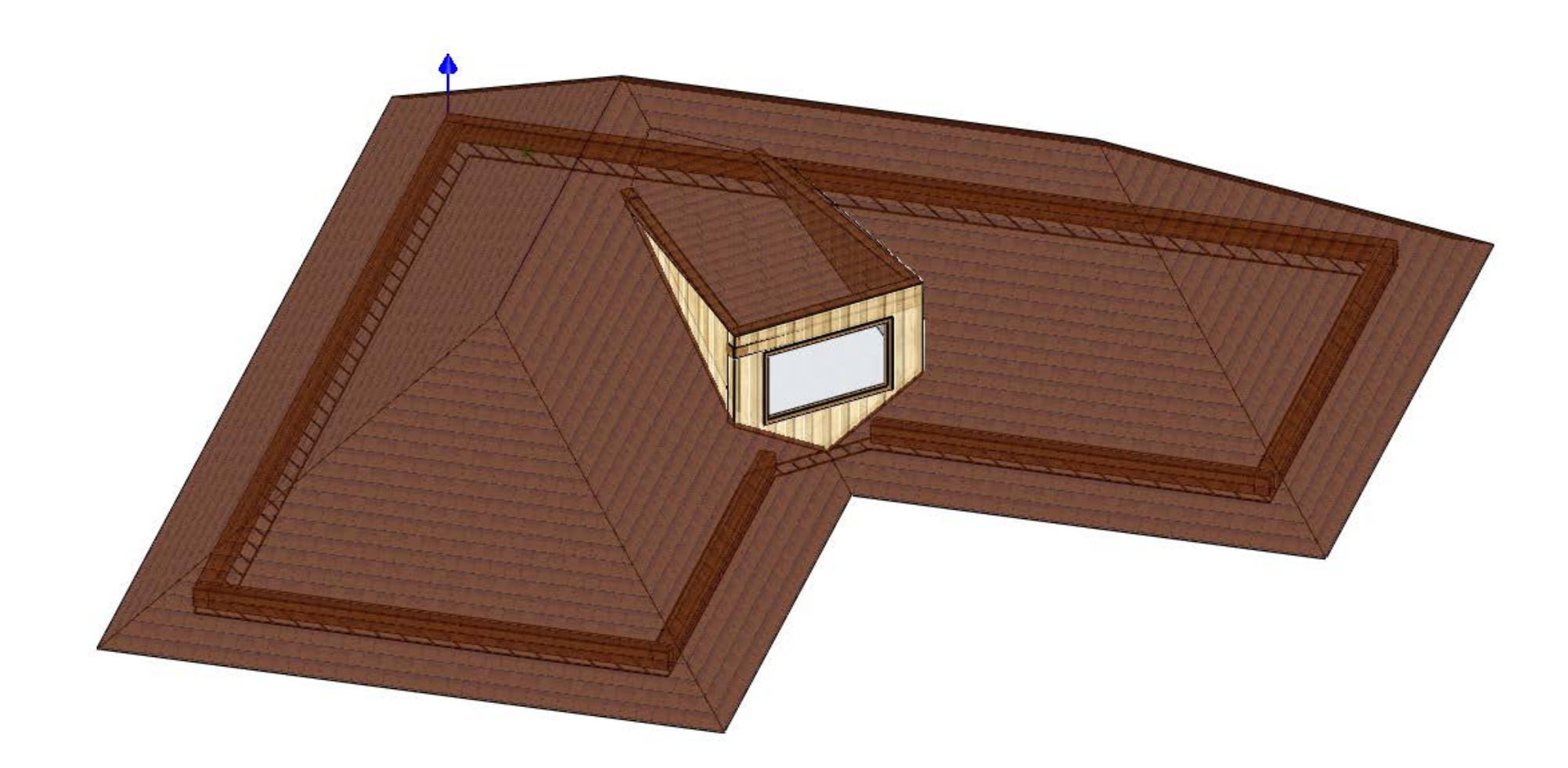

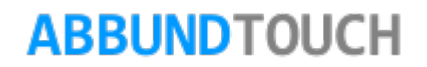

<span id="page-48-0"></span>**11.1.1. Erste Seite des Eingabedialogs**

Das GRUNDMAß BIS GAUPE wird von der unteren, linken Ecke der Gaupe angenommen. Von der Dachfläche wird auch die linke Seite als Bezugskante gewählt.

Die BREITE der Gaupe, VORNE und HINTEN kann ebenso wie die TIEFE zunächst festgelegt werden.

Das GRUNDMAß BIS PFOSTEN ist der Abstand des vorderen Pfostens der Gaupe bis zur Traufe.

Der Grundwinkel ist die Drehung der Gaupe aus der Rechtwinkligkeit heraus.

Neu ist auch der untere BUTTON POSITION , über den die Gaupe direkt platziert werden kann. Hier wird die Mitte der Gaupe als Bezugspunkt genommen.

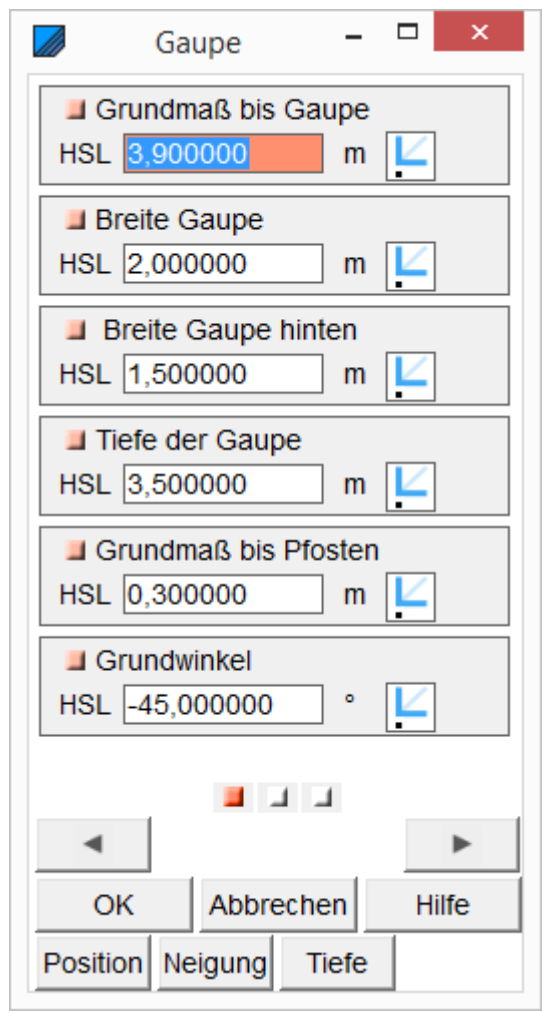

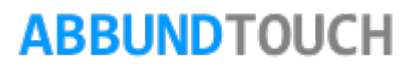

### <span id="page-49-0"></span>**11.1.2. Zweite Seite des Eingabedialogs**

Die DACHNEIGUNG für die Schleppfläche wird hier als Erstes eingetragen. Es folgen Werte für die Pfette an der Traufe der Schleppfläche. Zunächst wird die OBERE HÖHE gewählt. Dann folgen WINKLIGES OBHOLZ und die QUERSCHNITTE der Pfette.

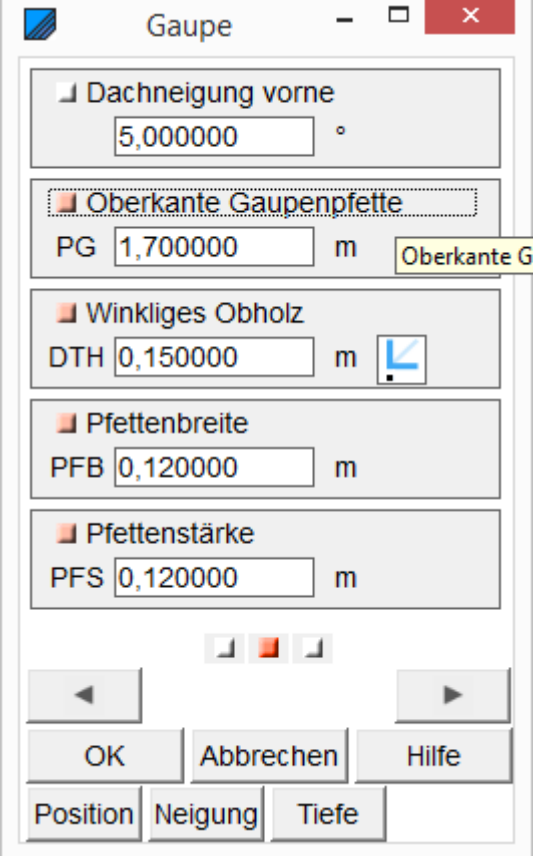

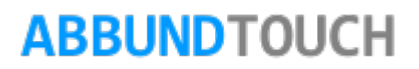

### <span id="page-50-0"></span>**11.1.3. Dritte Seite des Eingabedialogs**

Auf der dritten Seite des Eingabdialogs können noch die VORDEREN und SEITLICHEN DACHÜBERSTÄNDE aufgenommen werden.

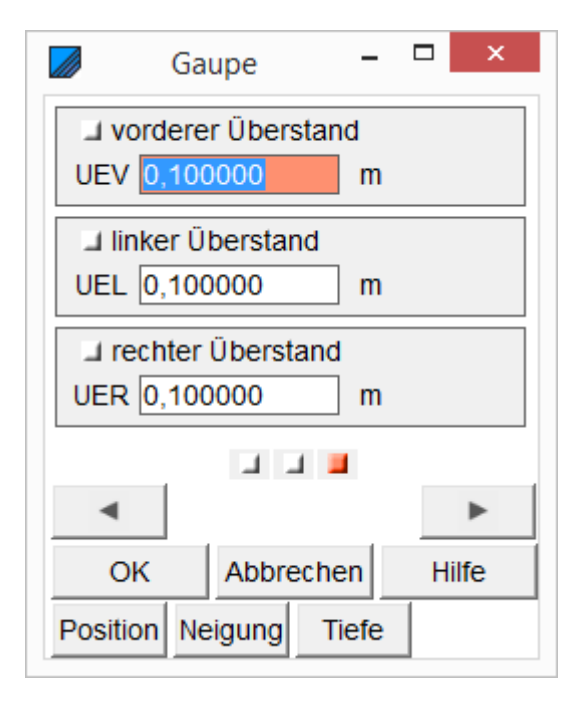

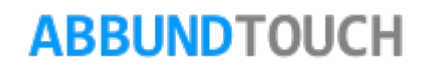

#### <span id="page-51-0"></span>**11.1.4. Die Buttons Position, Neigung, Tiefe**

Ferner können, wie bei GPS Icons, Werte graphisch aus der Zeichnung genommen werden:

#### POSITION:

Hier kann der Mittelpunkt der Gaupe vorne angeklickt werden. So ist es gut möglich, die Gaupe symmetrisch zu platzieren.

#### NEIGUNG:

Hier wird die seitliche Neigung vom höchsten Punkt hinten bestimmt.

#### TIEFE:

Hier wird der rechtwinkige Abstand von vorne bis zur Dachhaut genommen, wobei bei unsymmetrischen Gaupen der lotrecht längere Weg von vorne genommen wird.

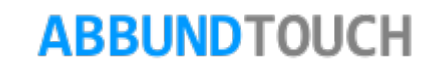

### <span id="page-52-0"></span>**11.2.Die First-/Walmgaupe**

Firsgt- und Walmgaupe unterscheiden sich in der Eingabe in nur einem Wert, nämlich der Dachneigung vorne, die dazu führt, dass vorne an der Gaupe noch eine Dachfläche eingefügt wird. Wird dieses Feld leer gelassen, wird eine einfache Firstgaupe erzeugt.

### <span id="page-52-1"></span>**11.2.1. Die erste Seite des Eingabedialogs**

Das GRUNDMAß BIS GAUPE wird von der unteren, linken Ecke der Gaupe angenommen. Von der Dachfläche wird auch die linke Seite als Bezugskante gewählt.

Die BREITE der Gaupe, VORNE und HINTEN kann ebenso wie die TIEFE zunächst festgelegt werden.

Das GRUNDMAB BIS PFOSTEN ist der Abstand des vorderen Pfostens der Gaupe bis zur Traufe.

Der Grundwinkel ist die Drehung der Gaupe aus der Rechtwinkligkeit heraus.

Neu ist auch der untere BUTTON POSITION, über den die Gaupe direkt platziert werden kann. Hier wird die Mitte der Gaupe als Bezugspunkt genommen.

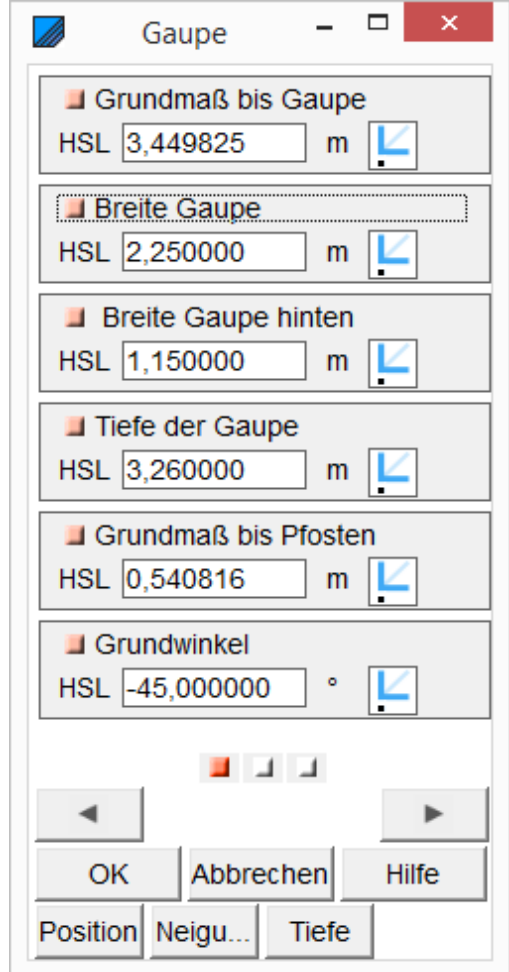

### <span id="page-53-0"></span>**11.2.2. Die zweite Seite des Eingabedialogs**

Für eine Walmgaupe wird hier auch der erste Wert eingetragen. Die Firstgaupe besitzt nur die Dachneigung seitlich. Es folgen Werte für die Pfetten.

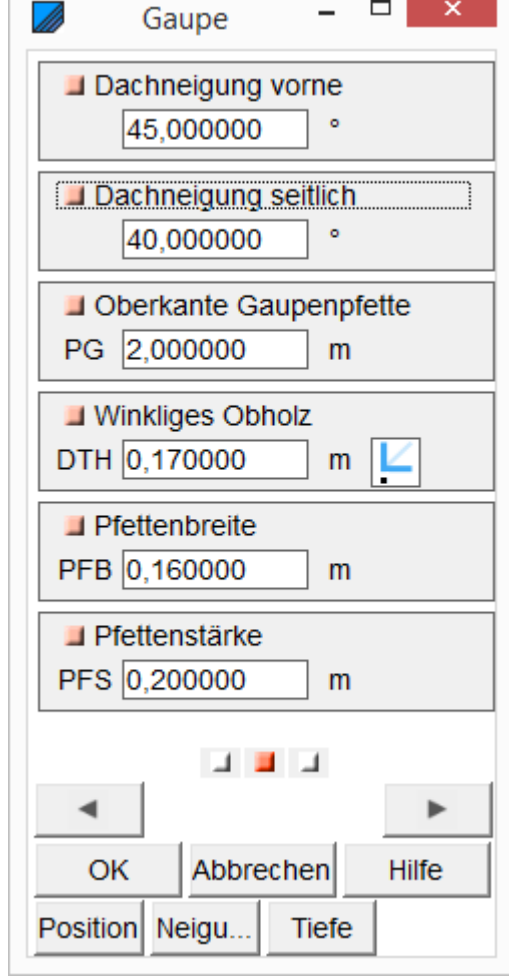

## <span id="page-54-0"></span>**11.2.3. Sie dritte Seite des Eingabedialogs**

Hier werden nur die Dachüberstände der Firstgaupe oder Walmgaupe bestimmt

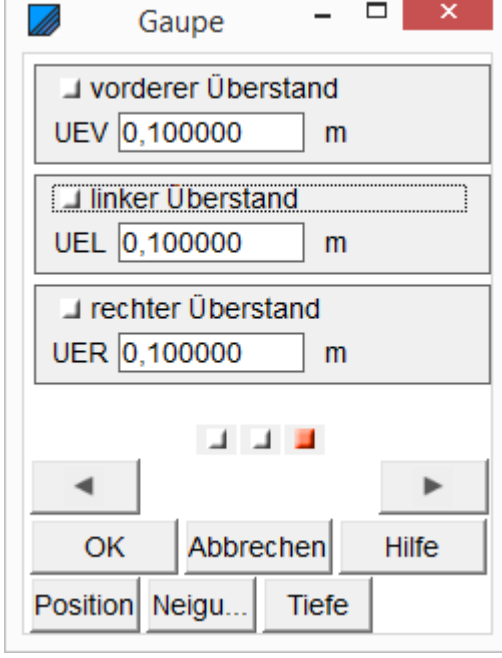

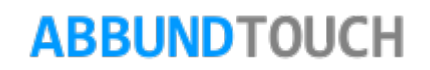

### <span id="page-55-0"></span>**11.2.4. Die Buttons Position, Neigung, Tiefe**

Ferner können, wie bei GPS Icons, Werte graphisch aus der Zeichnung genommen werden:

#### POSITION:

Hier kann der Mittelpunkt der Gaupe vorne angeklickt werden. So ist es gut möglich, die Gaupe symmetrisch zu platzieren.

#### NEIGUNG:

Hier wird die seitliche Neigung vom höchsten Punkt hinten bestimmt.

#### TIEFE:

Hier wird der rechtwinkige Abstand von vorne bis zur Dachhaut genommen, wobei bei unsymmetrischen Gaupen der lotrecht längere Weg von vorne genommen wird.

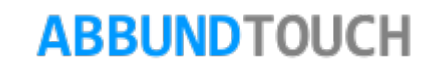

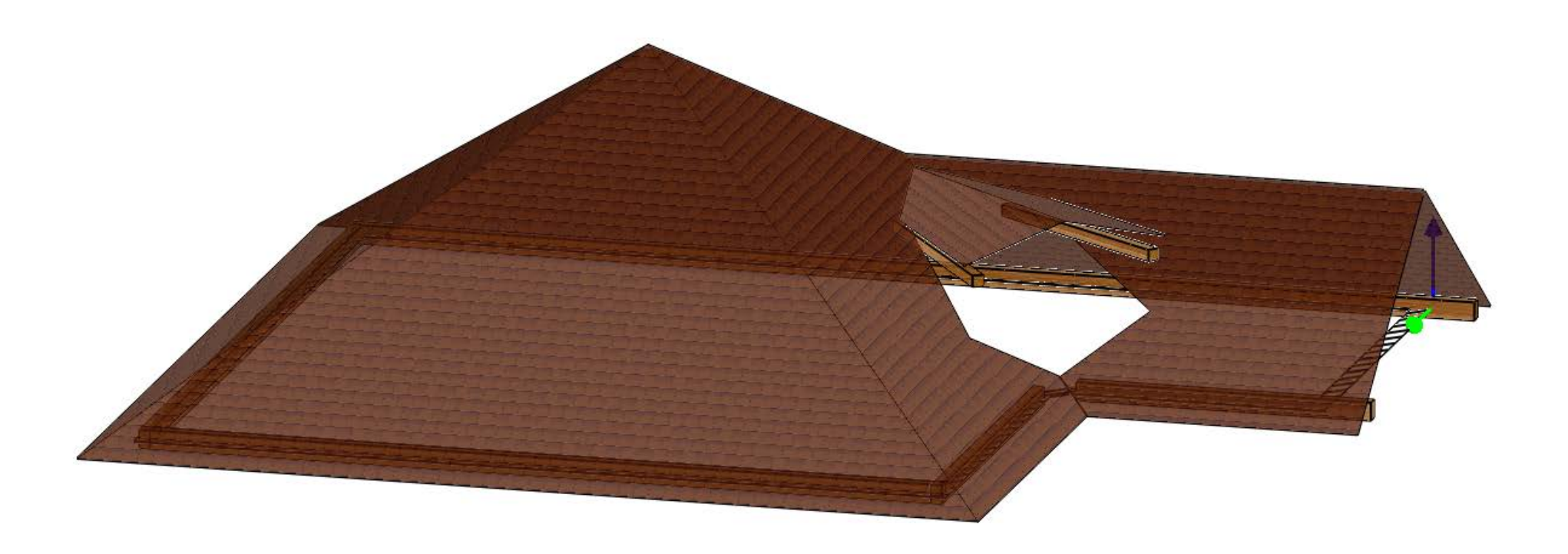

Hier wieder die Gaupe, symmetrisch in einer Kehle sitzend.

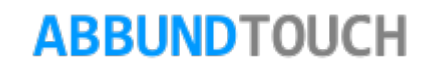

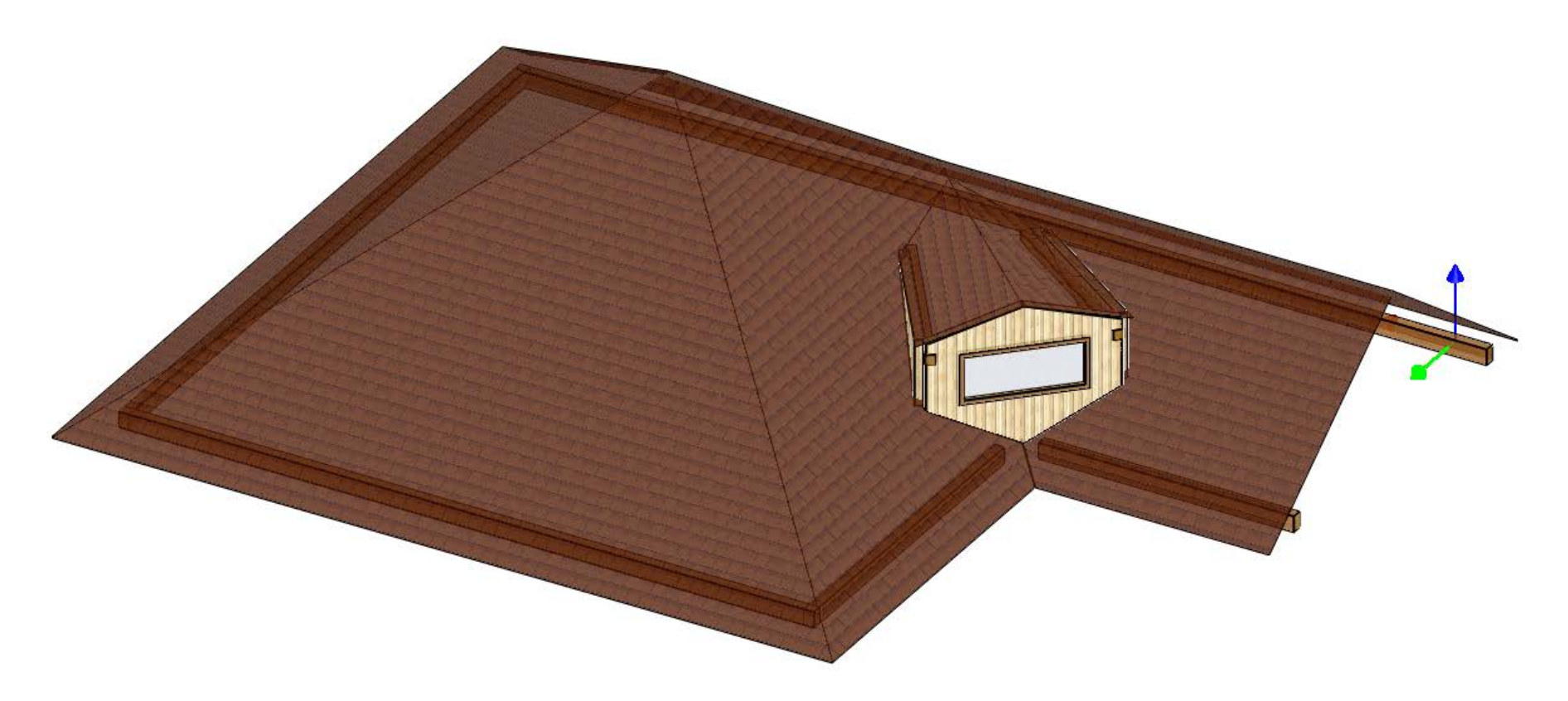

Hier wieder eine Firstgaupe mit Wänden, die, wie üblich, über ein eigenes Geschoss angelegt wurden. Zu beachten ist, dass bei einem Geschoss ja auch nur 3der4 Wände eingegeben werden können und der Grundriss nicht geschlossen sein muss.

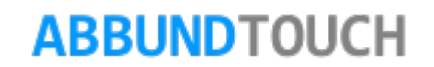

<span id="page-58-0"></span>**11.3.Die Trapezgaupe**

<span id="page-58-1"></span>**11.3.1. Erste Seite des Eingabedialogs**

Das GRUNDMAB BIS GAUPE wird von der unteren, linken Ecke der Gaupe angenommen. Von  $\sqrt{\frac{1}{\sqrt{1-\frac{1}{2}}}}$ Dachfläche wird auch die linke Seite als Bezugskante gewählt.

Die BREITE der Gaupe, VORNE und HINTEN kann ebenso wie die TIEFE zunächst festgelegt werden.

Das GRUNDMAß BIS PFOSTEN ist der Abstand des vorderen Pfostens der Gaupe bis zur Traufe.

Der Grundwinkel ist die Drehung der Gaupe aus der Rechtwinkligkeit heraus.

Neu ist auch der untere BUTTON POSITION , über den die Gaupe direkt platziert werden kann. Hier wird die Mitte der Gaupe als Bezugspunkt genommen.

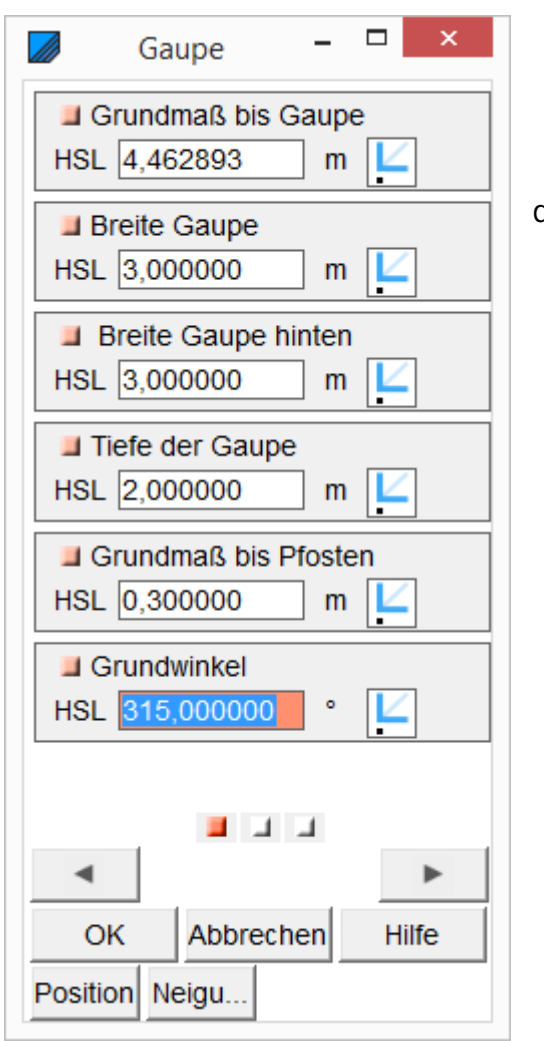

<span id="page-59-0"></span>**11.3.2. Zweite Seite des Eingabedialogs**

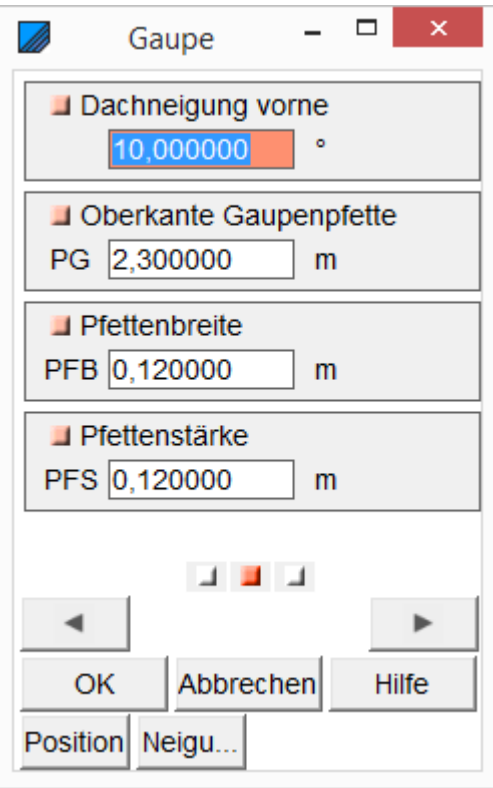

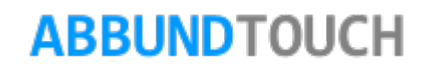

## <span id="page-60-0"></span>**11.3.3. Dritte Seite des Eingabedialogs**

Hier werden nur noch die Überstände eingegeben.

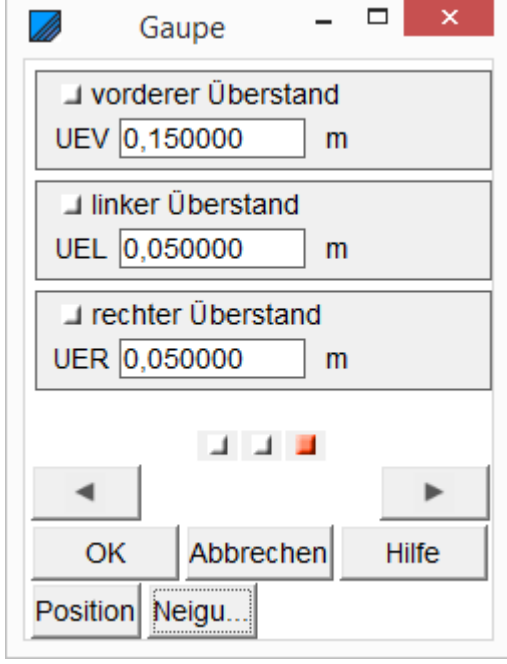

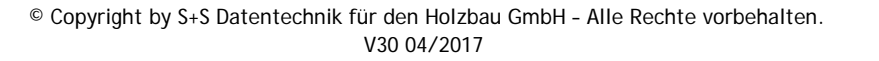

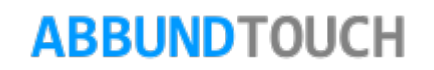

### <span id="page-61-0"></span>**11.3.4. Position und Neigung**

Ferner können, wie bei GPS Icons, Werte graphisch aus der Zeichnung genommen werden:

#### POSITION:

Hier kann der Mittelpunkt der Gaupe vorne angeklickt werden. So ist es gut möglich, die Gaupe symmetrisch zu platzieren.

#### NEIGUNG:

Hier wird die seitliche Neigung vom höchsten Punkt hinten bestimmt.

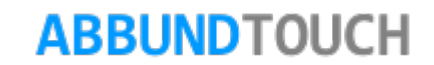

## <span id="page-62-0"></span>**11.4. Tonnengaupe und Ochsenauge**

Liegt die erste Folgefläche der Gaupe direkt an der Hauptdachfläche, kann auch ein Ochsenauge konstruiert werden. Für die Tonnengaupe wird in der Regel ein dreiseitiger Wandunterbau benötigt.

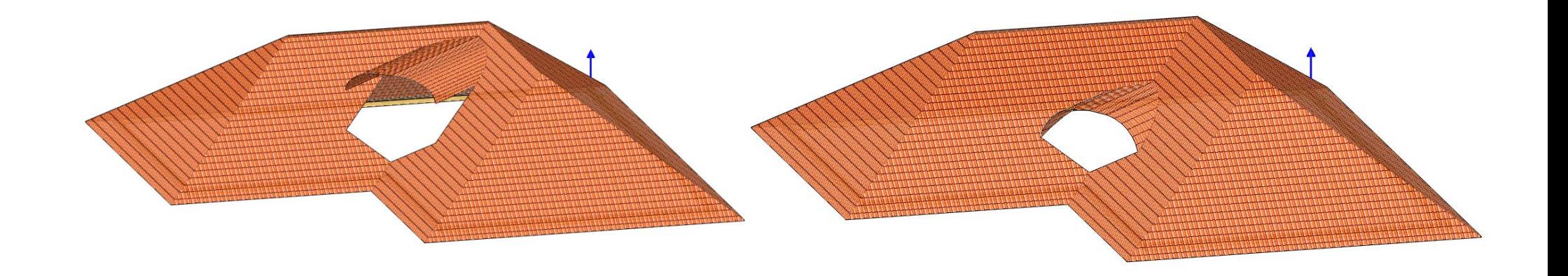

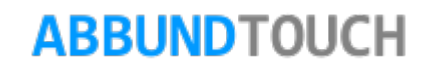

Mit der 3D Gaupe ist es jetzt auch möglich nach oben gezogene Ellipsen als Grundkörper zu verwenden. Bisher war die Höhe des Tonnenteils auf maximal die Hälfte der Breite (flach bis zu einem Halbkreissegment) beschränkt gewesen.

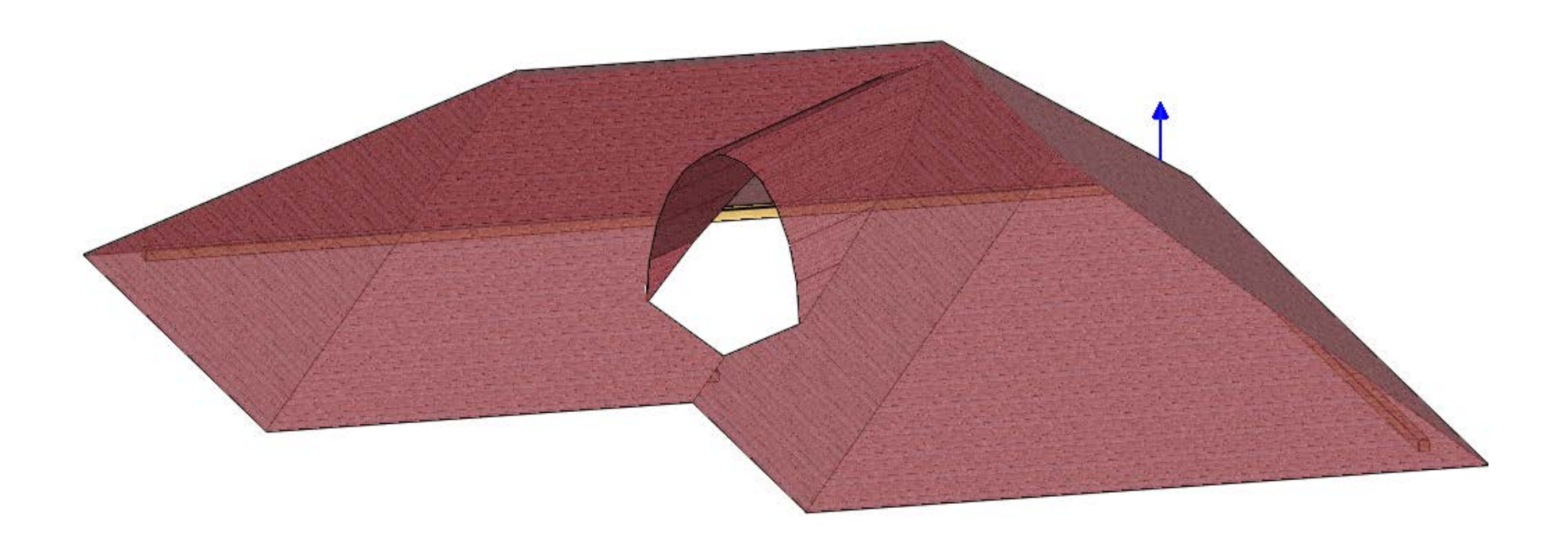

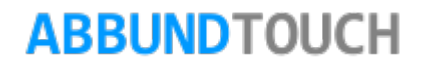

### <span id="page-64-0"></span>**11.4.1. Die 1. Seite des Eingabedialogs**

Auf der 1.Seite des Eingabedialogs können die Position und die Lage der Tonnengaupe, bezogen auf eine Hauptdachfläche vorgenommen werden.

Zunächst wird der ABSTAND von DER LINKEN HAUSKANTE der Hauptdachfläche gewählt. Dieser Wert kann auch über die GPS Funktion direkt in der Zeichnung ausgewählt werden. Bezugspunkt ist hier die linke, vordere Ecke der Tonnengaupe.

Für die BREITE DER GAUPE können 2WERTE eingegeben werden, so dass die Gaupe auch in beide Richtungen konisch zulaufen kann.

Dann kann die Länge der Gaupe (TIEFE) nach hinten eingegeben werden.

Das GRUNDMAB BIS PFOSTEN ist die Startposition von der Traufe an gemessen.

Der GRUNDWINKEL bestimmt die Drehung der Gaupe. Der Wert 0 lässt die Front der Gaupe parallel zur Traufe laufen.

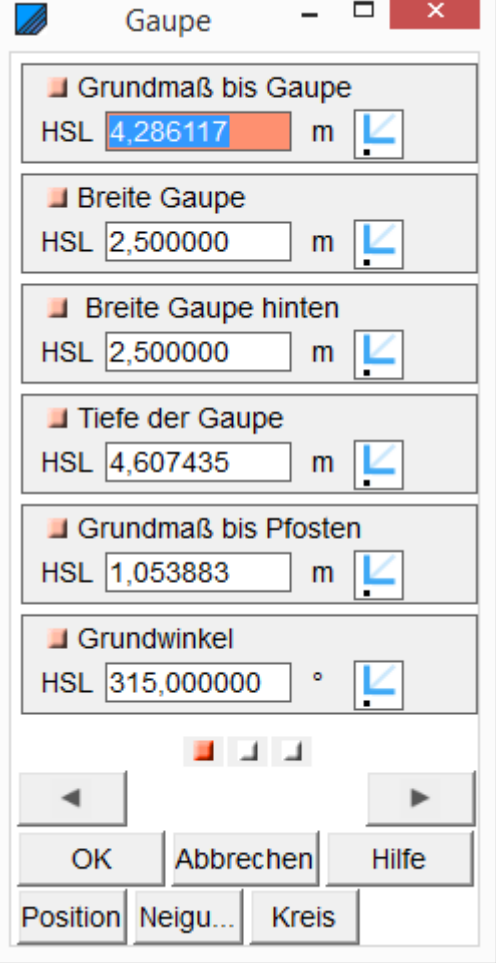

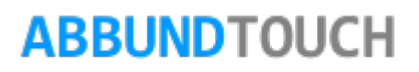

## <span id="page-65-0"></span>**11.4.2. Zweite Seite des Eingabedialogs**

Um die Tonnengaupe in ihren Abschnitten zu generieren, werden hier Dachflächen als Folgeflächen verwendet.

Zunächst muss die Anzahl der SEGMENTE insgesamt, also von beiden Seiten der Gaupe, eingegeben werden.

Über das GRUNDMAß BIS FIRST wird die Schrägung der einzelnen Seitenteile zueinander bestimmt, wenn die Gaupe konisch verläuft. Sinnvoll sind hier Werte zwischen 0 und der Gesamtbreite der Gaupe. Bei 0 werden die Schrägungen der Segmente von der Kante übernommen, die sich mit der Hauptdachfläche bildet. Je höher der Wert ist, desto gekippter verhalten sich die Segmente zueinander.

Die DACHNEIGUNG AM FIRSTPUNKT beschreibt den Winkel des letzten Segments bezogen auf die Grundkante. Hier muss ein kleiner Wert, hinunter bis zur 0, eingegeben werden.

Die DACHNEIGUNG AM TRAUFPUNKT beschreibt den Winkel des ersten, des an nächsten zur Traufe liegenden Segments. Hier kann bis zu einem Winkel von 90°, also einem lotrechten Beginn, gegangen werden.

Die FIRSTHÖHE ist der höchste Punkt zentral in der Gaupe.

Die TRAUFHÖHE ist der untere Beginn der Folgeflächen an der Hauptdachfläche.

Die OBERKANTE DER GAUPENPFETTE ist in der Regel identisch mit der Höhe des Traufe.

Dann können noch die QUERSCHNITTE der GaupenPfette vor Kopf eingegeben werden.

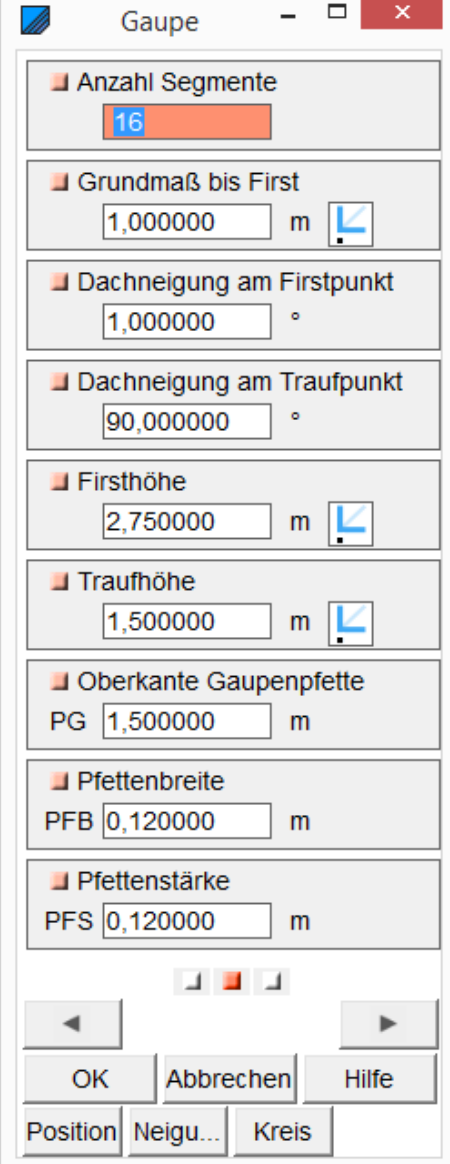

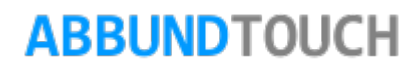

**11.4.3. Dritte Seite des Eingabedialogs**

<span id="page-66-0"></span>Hier werden nur noch die Überstände eingegeben.

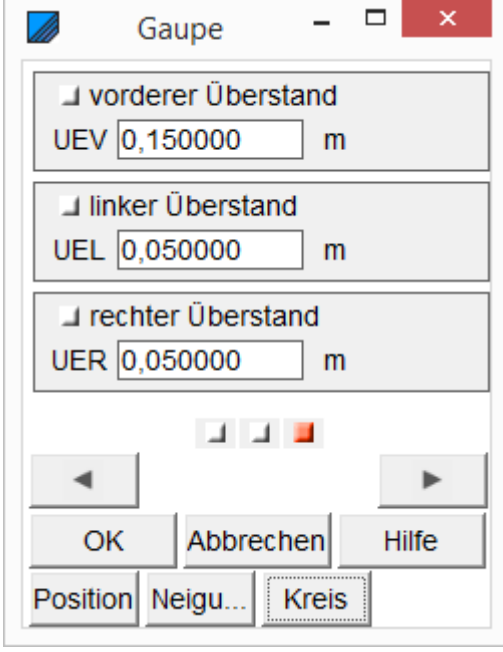

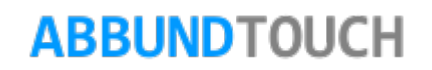

### **11.4.4. Position und Neigung und Kreis**

<span id="page-67-0"></span>Ferner können, wie bei GPS Icons, Werte graphisch aus der Zeichnung genommen werden:

#### POSITION:

Hier kann der Mittelpunkt der Gaupe vorne angeklickt werden. So ist es gut möglich, die Gaupe symmetrisch zu platzieren.

#### NEIGUNG:

Hier wird die seitliche Neigung vom höchsten Punkt hinten bestimmt.

#### KREIS:

Hiermit kann genau ein Halbkreis für die Frontansicht der Gaupe erzeugt werden. Der Gaupentonnenbereich wird genau 2Mal so breit wie hoch.

## <span id="page-67-1"></span>**12.Rückgängig machen / Wiederherstellen**

Zu finden sie diese Funktionen auf der CAD Funktionen Leiste.

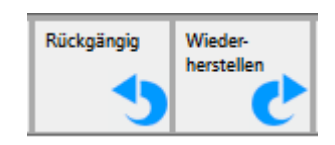

In der Regel sind alle Polygonveränderungen durch Rückgängig machen zurückzusetzen. Außerdem besteht die Möglichkeit Änderungen der Eigenschaften, wie zum Beispiel das Skalieren, direkt nach dem Ausführen wiederherzustellen.

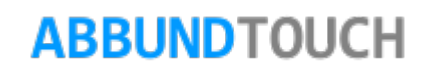